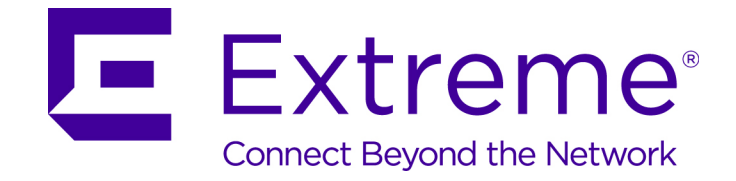

# ExtremeWireless™ Getting Started Guide

*Release V10.01*

9034910

Published December 2015

Copyright © 2015 Extreme Networks, Inc. All rights reserved.

#### Legal Notice

Extreme Networks, Inc. reserves the right to make changes in specifications and other information contained in this document and its website without prior notice. The reader should in all cases consult representatives of Extreme Networks to determine whether any such changes have been made.

The hardware, firmware, software or any specifications described or referred to in this document are subject to change without notice.

#### Trademarks

Extreme Networks and the Extreme Networks logo are trademarks or registered trademarks of Extreme Networks, Inc. in the United States and/or other countries.

All other names (including any product names) mentioned in this document are the property of their respective owners and may be trademarks or registered trademarks of their respective companies/owners.

For additional information on Extreme Networks trademarks, please see: [www.extremenetworks.com/company/legal/trademarks/](http://extremenetworks.com/company/legal/trademarks)

#### Support

For product support, including documentation, visit: [www.extremenetworks.com/](http://www.extremenetworks.com/documentation/) [documentation/](http://www.extremenetworks.com/documentation/)

For information, contact: Extreme Networks, Inc. 145 Rio Robles San Jose, California 95134 USA

## **Table of Contents**

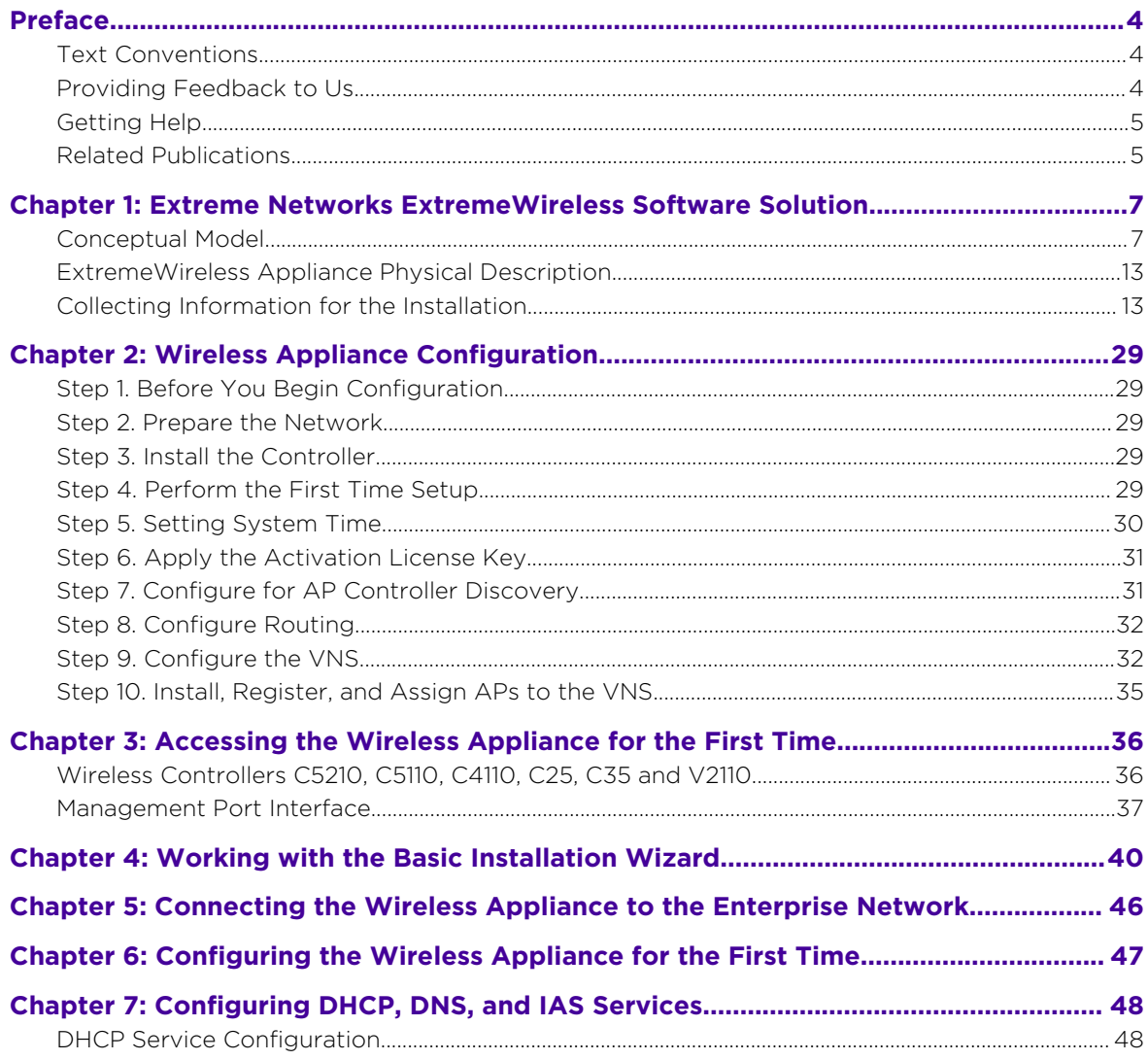

## <span id="page-3-0"></span>**Preface**

#### Text Conventions

The following tables list text conventions that are used throughout this guide.

#### **Table 1: Notice Icons**

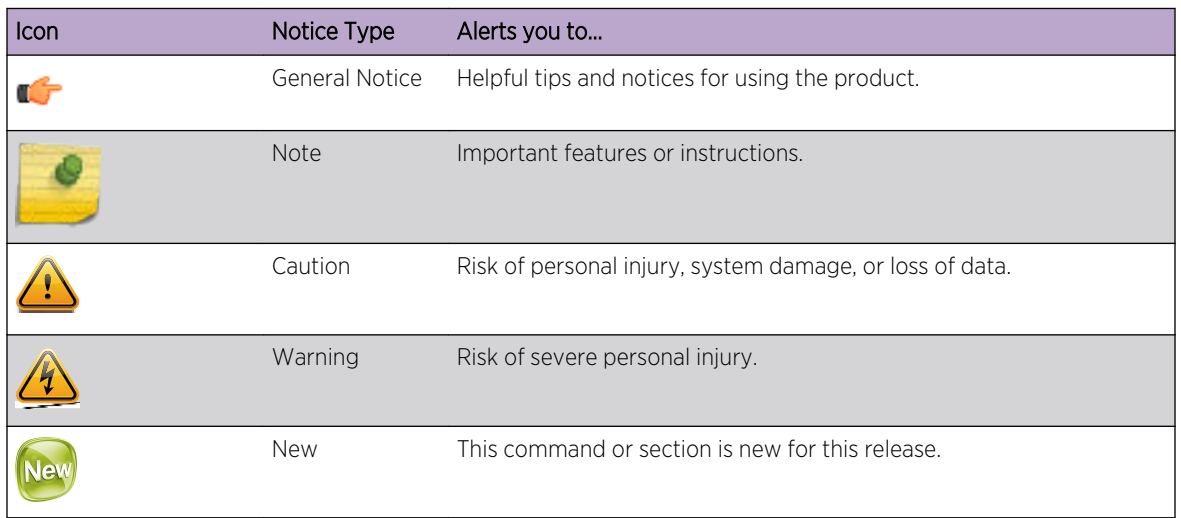

#### **Table 2: Text Conventions**

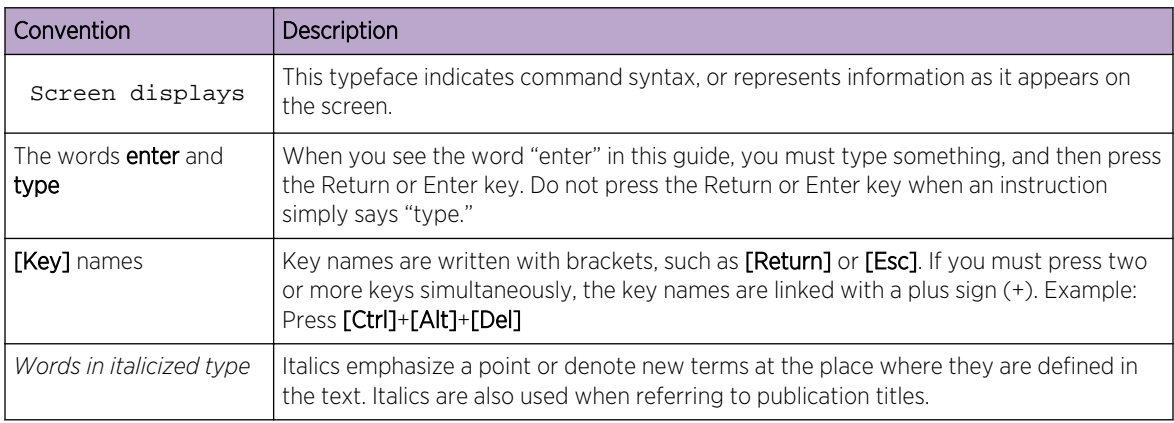

#### Providing Feedback to Us

We are always striving to improve our documentation and help you work better, so we want to hear from you! We welcome all feedback but especially want to know about:

- Content errors or confusing or conflicting information.
- Ideas for improvements to our documentation so you can find the information you need faster.
- Broken links or usability issues.

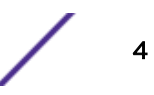

<span id="page-4-0"></span>If you would like to provide feedback to theExtreme Networks Information Development team about this document, please contact us using our short [online feedback form](http://www.extremenetworks.com/documentation-feedback-pdf). You can also email us directly at [internalinfodev@extremenetworks.com.](mailto:InternalInfoDev@extremenetworks.com)

#### Getting Help

If you require assistance, contact Extreme Networks Global Technical Assistance Center using one of the following methods:

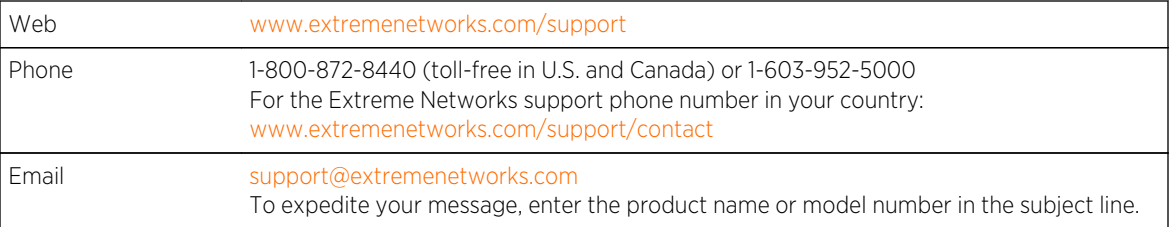

Before contacting Extreme Networks for technical support, have the following information ready:

- Your Extreme Networks service contract number
- A description of the failure
- A description of any action(s) already taken to resolve the problem (for example, changing mode switches or rebooting the unit)
- The serial and revision numbers of all involved Extreme Networks products in the network
- A description of your network environment (such as layout, cable type, other relevant environmental information)
- Network load and frame size at the time of trouble (if known)
- The device history (for example, if you have returned the device before, or if this is a recurring problem)
- Any previous Return Material Authorization (RMA) numbers

#### Related Publications

ExtremeWireless and ExtremeWireless AP documentation can be found on Extreme Documentation page at: <http://documentation.extremenetworks.com>

Extreme recommends the following guides for users of ExtremeWireless products:

- *[ExtremeWireless AP3935 Installation Guide](https://extranet.extremenetworks.com/downloads/Pages/WirelessAccess.aspx)*
- *[ExtremeWireless AP3965 Installation Guide](https://extranet.extremenetworks.com/downloads/Pages/WirelessAccess.aspx)*
- *[ExtremeWireless Appliance C5210 Quick Reference](https://extranet.extremenetworks.com/downloads/Pages/WirelessControllers.aspx)*
- *[ExtremeWireless Appliance C5110 Quick Reference](https://extranet.extremenetworks.com/downloads/Pages/WirelessControllers.aspx)*
- *[ExtremeWireless Appliance C4110 Quick Reference](https://extranet.extremenetworks.com/downloads/Pages/WirelessControllers.aspx)*
- *[ExtremeWireless Appliance C25 Quick Reference](https://extranet.extremenetworks.com/downloads/Pages/WirelessControllers.aspx)*
- *[ExtremeWireless Appliance C35 Quick Reference](https://extranet.extremenetworks.com/downloads/Pages/WirelessControllers.aspx)*
- *[ExtremeWireless CLI Reference Guide](http://documentation.extremenetworks.com/wireless/CLI/)*
- *[ExtremeWireless End User License Agreements](http://www.extremenetworks.com/support/policies/software-licensing)*
- *[ExtremeWireless External Antenna Site Preparation and Installation Guide](https://extranet.extremenetworks.com/downloads/Pages/WirelessAccess.aspx)*

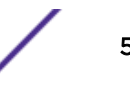

- *[ExtremeWireless Getting Started Guide](http://documentation.extremenetworks.com/wireless/GSG/)*
- *[ExtremeWireless Integration Guide](http://documentation.extremenetworks.com/wireless/)*
- *[ExtremeWireless Maintenance Guide](http://documentation.extremenetworks.com/wireless/MG/)*
- *[ExtremeWireless Open Source Declaration](http://documentation.extremenetworks.com/wireless/OSD/Wireless_Open_Source_Declaration.pdf)*
- *[ExtremeWireless User Guide](http://documentation.extremenetworks.com/Wireless/UG/)*

# <span id="page-6-0"></span>1 **Extreme Networks ExtremeWireless Software Solution**

Conceptual Model [ExtremeWireless Appliance Physical Description](#page-12-0) [Collecting Information for the Installation](#page-12-0)

This chapter describes essential concepts of the ExtremeWireless Software Solution solution.

#### Conceptual Model

The Extreme Networks ExtremeWireless Software solution is an enterprise WLAN solution that consists of the following components:

- ExtremeWireless Appliance
- Extreme Networks ExtremeWireless Software
- ExtremeWireless AP
- NetSight Wireless Manager and Wireless Advanced Services

#### NetSight Wireless Manager and Wireless Advanced Services

The ExtremeWireless Appliance provides several network functions, including centralized management and configuration of Wireless APs, user authentication, and advanced radio frequency management.

The ExtremeWireless Appliance is driven by the ExtremeWireless Software. The software resides on the ExtremeWireless Appliance and provides an intuitive web-based interface — the ExtremeWireless Assistant — to enable you to manage the entire wireless network from a laptop or a PC connected to the network. A command line interface (CLI) is also available to manage the wireless network.

The ExtremeWireless Appliance is a fully functioning dynamic router/switch that aggregates and coordinates all Wireless APs and manages client devices. Some key features of the ExtremeWireless Appliance are described in the following sections.

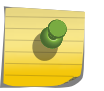

#### Note

The word *appliance* is synonymous with *controller.* It refers to both controller devices and virtual gateways.

#### Web-based Centralized Management of Wireless APs

The ExtremeWireless Appliance enables you to monitor and manage Wireless APs from a centralized web-based user interface — the ExtremeWireless Assistant. You can separately configure, enable, or disable each Wireless AP from the ExtremeWireless Appliance using the ExtremeWireless Assistant.

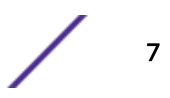

#### Virtualized User Segmentation

The ExtremeWireless Appliance allows you to create and manage unique Virtual Network Services (VNS) that enable you to group specific mobile users, devices, and applications on the basis of policy class (role), in order to provide unique levels of service, access permission, encryption, and device authorization.

Role (also known as policy) defines the station's topology (network segment), filtering (access restrictions) and Class of Service definitions. A VNS definition consists of a WLAN Service bound to one or two roles that are applied to stations by default. Until associated with a role definition, a WLAN Service remains inactive.

When a user associates with a particular SSID (WLAN Service), the user's experience is shaped by the corresponding role that the VNS defines as its default. The user is mapped to a specific segment, its traffic access restricted by the role filters, and its network access rate correspondingly restricted as defined in the role.

However, user authentication responses (such as RADIUS) or an explicit external API call may remap the user to a different policy. The role reassignment may move the user to a completely different segment (VLAN), access state (filters), and rate restriction setting.

Role assignment for a particular user session remains as the user roams across the mobility domain. Role assignment is independent of the underlying characteristics of the transport network and the point of presence of network devices, as well as access points.

In a properly coordinated mobility domain, the user's point of presence is retained, so as to provide an ubiquitous coverage area to the user, wherever the intended SSID is available.

ExtremeWireless Appliances can support the following number of VNSs, topologies, roles, and rate control profiles:

| Controller        | Maximum Number of  |             |                   |       |                                 |
|-------------------|--------------------|-------------|-------------------|-------|---------------------------------|
|                   | <b>Active VNSs</b> | <b>VNSs</b> | <b>Topologies</b> | Roles | Rate Control<br><b>Profiles</b> |
| C <sub>5210</sub> | 128                | 256         | 256               | 1024  | 128                             |
| C5110             | 128                | 256         | 256               | 1024  | 128                             |
| C4110             | 64                 | 128         | 128               | 512   | 128                             |
| C <sub>25</sub>   | 16                 | 32          | 32                | 128   | 128                             |
| C <sub>35</sub>   | 16                 | 32          | 32                | 128   | 128                             |
| V2110             | 64                 | 128         | 128               | 512   | 128                             |

**Table 3: ExtremeWireless Appliance VNS Support**

#### Authentication and Encryption

The ExtremeWireless Appliance and ExtremeWireless AP work together to support comprehensive authentication, encryption, and intrusion detection capabilities. A range of security features based upon the 802.11 and WPA2 standards protect your network from intrusion and attack.

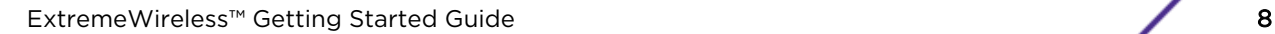

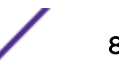

An 802.1x mechanism in conjunction with RADIUS and pre-shared key authentication allow only authorized users to access the network. Other features include Captive Portal for redirected web-based authentication.

#### Radar WIDS-WIPS

ExtremeWireless Radar is a set of advanced, intelligent, Wireless-Intrusion-Detection-Service and Wireless-Intrusion-Prevention-Service (WIDS-WIPS) features that are integrated into the Wireless Controller, its APs, and the Convergence Software. Radar provides a basic solution for discovering unauthorized devices within the wireless coverage area. Radar performs basic RF network analysis to identify unmanaged APs and personal ad-hoc networks. The Radar feature set includes: dynamic channel and frequency selection support, location visualization (requires NetSight 4.4 or later), interference classification and adaptation, and wireless intrusion detection and protection.

When Radar is enabled:

- All APs simultaneously provide WIDS-WIPS and wireless bridging functions. The 3825, 3801, 3705, 3710, and 3715 type APs monitor and protect the channels for which they are bridging.
- All APs, except the 3705i, can be configured as Guardian APs, which are APs dedicated to full-time intrusion detection scans and threat prevention countermeasures on all active channels. APs in Guardian mode cannot serve to bridge traffic, but can be switched to Traffic Bridging mode when necessary.
- The APs can be configured to take active countermeasures against specific types of threat that they have detected. Available countermeasures include: sending de-authentication frames to devices and threatening APs, automatically blacklisting devices performing WIDS-WIPS attacks (when that action mitigates the attack), and rate limiting wireless frames detected as part of a Denial of Service (DoS) attack.

The full Radar feature requires a license, but a non-licensed subset of Radar functions is provided in the base Convergence Software package.

For detailed information about Radar WIDS-WIPS features and how to configure them, see the *[ExtremeWireless User Guide](http://documentation.extremenetworks.com/Wireless/UG/)*.

#### Automatic Assignment of IP Addresses to the Client Devices

The ExtremeWireless Appliance has a built-in DHCP server that may be used to assign IP addresses to the client devices on specific topologies. The ExtremeWireless Appliance is also capable of working with an external DHCP server, by relaying segment DHCP requests to the configured server.

#### Web Authentication

The ExtremeWireless Appliance has a built-in Captive Portal capability that allows web authentication (web redirection) to take place. The ExtremeWireless Appliance is also capable of working with an external captive portal.

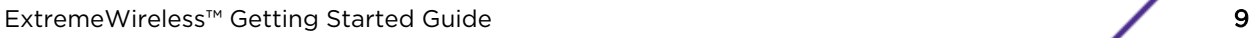

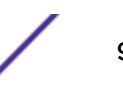

#### Wireless APs

The ExtremeWireless APs are enterprise-class access points that deliver secure wireless access via the Layer 3 tunnel for enterprise deployments. They provide advanced RF capabilities, security, reliability, and scalability. Individual services may also be configured to be handled locally.

The Wireless APs provide an unmatched level of flexibility and performance for complex, time-sensitive functions including QoS, encryption, and network intrusion and detection.

The Wireless AP physically connects to a LAN infrastructure and establishes an IP connection with the ExtremeWireless Appliance. You configure and manage global or individual functions on Wireless APs using the Extreme Networks ExtremeWireless Software, which runs on the ExtremeWireless Appliance.

All communication between the ExtremeWireless Appliance and the Wireless AP is carried out using a UDP-based protocol. The IP traffic coming from the Wireless AP is encapsulated and directed to the ExtremeWireless Appliance. The ExtremeWireless Appliance exposes the packets and forwards or bridges them to the appropriate destinations, while managing sessions and applying roles (policies).

ExtremeWireless APs have been released in the following product series:

- AP 3965 -- the latest 39xx outdoor model (11ac or 11n and 11ac AP) featuring four antennas per radio channel and multi-user MIMO.
- AP3935 -- the latest 39xx indoor model (11ac or 11n and 11ac AP) featuring four antennas per radio channel and multi-user MIMO.
- AP38xx 11n APs, featuring channel scanning, intrusion/attack detection and prevention capabilities.
- $AP37xx 11n APs.$

The term 'Wireless AP' is used in this document for any access points supported and managed by an ExtremeWireless Appliance. Specific Wireless AP types are called out in the documentation only where necessary. There are weather-resistant outdoor AP models, and a few models that can be directly provisioned to perform network bridging, etc. without management by an intermediate ExtremeWireless Appliance.

### Note

The configuration process for all Wireless APs is identical, unless otherwise specified.

For more detailed information on ExtremeWireless AP, see the *[ExtremeWireless User Guide](http://documentation.extremenetworks.com/Wireless/UG/)*.

#### *Mesh and WDS*

A Mesh network or Wireless Distribution System (WDS) enables you to expand the network by wirelessly interconnecting Wireless APs rather than physical connections via a wired network. A mesh network is a self-healing, dynamic network; a WDS deployment is also known as a static form of a mesh network. Mesh and WDS deployments are ideally suited for locations where installing Ethernet cabling is costly or difficult.

#### Extreme Networks Wireless LAN (WLAN) Solution Optional Modules

The Extreme Networks Wireless LAN (WLAN) Solution has two optional modules:

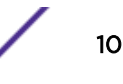

- <span id="page-10-0"></span>• NetSight Wireless Manager: Wireless Manager simplifies network configuration by enabling you to configure and manage multiple wireless controllers and their associated wireless APs. Using the Wireless Manager wizards and configuration tools, you can create a new network configuration or clone an existing one an apply that same configuration to multiple controllers and APs. Wireless Manager is a component of the NetSight Network Management Suite. For more information, see the *Extreme Networks Wireless Manager User Guide* or the NetSight Online Help.
- Wireless Advanced Services: Wireless Advanced Services is a separately licensed application that enables you to monitor the wireless network, locate wireless devices on maps, configure sensors, generate security compliance reports, and use wireless forensic analysis tools.
	- Monitoring 2.4 GHz and 5 GHz, all channel association activity
	- Identification Detects all Wi-Fi activity and correlates information from multiple sensors
	- Auto-Classification Limits user intervention to maximize the protection of all devices from all threats
	- Visualization Visualizes measured coverage for service, detection, and prevention
	- Location Identifies rogue APs and clients on the floor-plan for permanent removal

#### WLAN Solution Topology and Network Elements

The following figure illustrates a typical configuration with a single ExtremeWireless Appliance and two ExtremeWireless APs, each supporting a wireless device. A RADIUS server on the network provides user authentication, and a DHCP server assigns IP addresses to the Wireless APs. Network interconnectivity is provided by the infrastructure routing and switching devices.

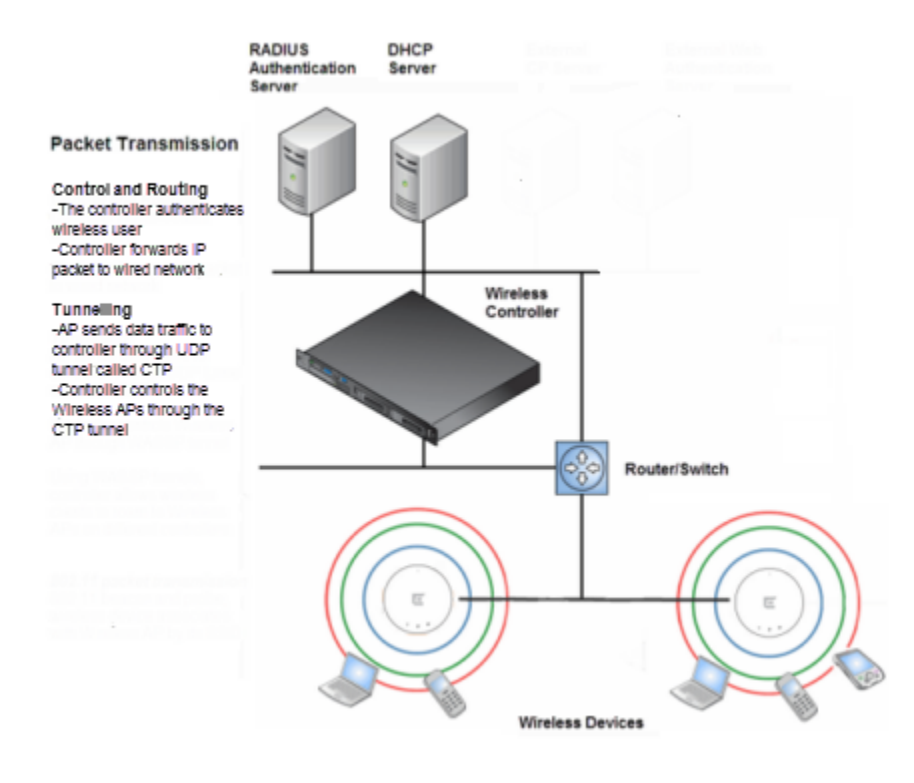

#### **Figure 1: Extreme Networks Wireless LAN Topology**

• RADIUS server (Remote Access Dial-in User Service)

An authentication server that assigns and manages ID and password protection throughout the network. The RADIUS server system can be set up for certain standard attributes such as Filter ID, which can be used to provide policy assignment indications for a specific user, and for the vendor specific attributes (VSAs). The appliance does not implement its own RADIUS server but rather depends on the interaction with infrastructure (customer) available servers. This facilitates the centralization of user policy for wireless and other access methods.

#### • DHCP server (Dynamic Host Configuration Protocol)

A server that assigns the IP addresses, gateways, and subnet masks dynamically. The external DHCP server, depicted in Figure 1-1, is used to provide addresses to infrastructure equipment such as APs. If you do not have a DHCP server, you can configure the appliance's built-in DHCP server to provide the IP addresses to infrastructure equipment, including the APs (if the APs are connected on the same segment as the corresponding controller port on which the service is enabled). In addition, the IP addresses to the mobile devices are provided by the built-in DHCP server of the appliance. You can also configure the appliance to relay DHCP requests to the external DHCP server.

#### • SLP (Service Location Protocol)

A service discovery protocol that allows computers and other devices to find services in a local area network without prior configuration. The client applications are user agents and services that are advertised by a service agent. In larger installations, a directory agent collects information from service agents and creates a central repository. SLP is one of several modes that the Wireless APs use to discover the appliance.

#### • Domain Name Server (DNS)

A server that translates the domain names into IP addresses. The DNS is used as an alternative mechanism for the automatic discovery process. In addition to an end-user's usage of DNS to obtain IP references to common internet resources (web-sites), it may also be used as an alternative method for AP-Controller discovery. The ExtremeWireless Appliance, its software, and the APs rely on the DNS for Layer 3 deployments. In addition, appliances use DNS to discover their controller. The appliance can be registered in DNS as controller.<domain> to provide DNS-assisted discovery by APs

#### Discovery Mechanisms in the ExtremeWireless Software Solution

The Extreme Networks ExtremeWireless Software solution provides auto-discovery capabilities between Wireless APs and ExtremeWireless Appliance Mobility manager and mobility agents. For more information, see the *[ExtremeWireless User Guide](http://documentation.extremenetworks.com/Wireless/UG/)*.

#### *Discovery Mechanism Between a Wireless AP and ExtremeWireless Appliance*

The Wireless APs discover the ExtremeWireless Appliance by one of the following modes:

- SLP (Multicast and Unicast) For more information, see SLP's description in [WLAN Solution](#page-10-0) [Topology and Network Elements](#page-10-0) on page 11.
- DNS For more information, see Domain Name Server's description in [WLAN Solution Topology](#page-10-0) [and Network Elements](#page-10-0) on page 11
- Static IP address configuration ExtremeWireless Appliance's IP address is defined in the Wireless AP configuration. For more information, see the "Setting up static routes" section of the *[ExtremeWireless User Guide](http://documentation.extremenetworks.com/Wireless/UG/)*.

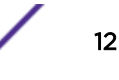

#### <span id="page-12-0"></span>*Discovery Mechanism Between Mobility Manager and Mobility Agents*

The mobility agents discover the mobility manager by one of the following modes:

- SLP-DA with DHCP Option 78 The mobility agent on each ExtremeWireless Appliance discovers the address of the mobility manager. SLP-DA is a normal network function. If your network already deploys such a device, the controllers will promptly register their services with it (assuming that the controllers can identify the device via DHCP Option78 query on its locally attached segments). If your deployment does not have an existing SLP-DA, each controller has that function enabled by default (and will correspondingly register with itself). In order for other controllers or APs to find the preferred SLP-DA for the network, simply provision DHCP Option 78 on each of the required networks to refer to the IP address of the selected controller.
- Direct IP address option Defined while configuring the mobility agent. By explicitly defining the manager's IP address while configuring the agents, this enables the manager and agents to find each other directly without using the SLP discovery mechanism.

#### DHCP and the Extreme Networks ExtremeWireless Software Solution

The Extreme Networks ExtremeWireless supports the following DHCP configurations per topology:

- Controller is the DHCP server and available for routed topologies. For more information, see "DHCP Service Configuration" on page 3-1.
- Controller is a DHCP relay agent and available for routed topologies.
- Controller is neither a DHCP server or relay agent and available for Bridged@AP topologies. DHCP for traffic bridged locally at the Wireless AP is performed by a local DHCP server on the network and does not go through a controller at all.

For more information, see the *[ExtremeWireless User Guide](http://documentation.extremenetworks.com/Wireless/UG/)*

#### Note

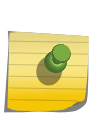

All three DHCP configurations are available for Bridged@Controller topologies. For Bridged@Controller topologies, the controller may be configured as the DHCP server for the corresponding VLAN. In this configuration, the controller bridges all the received traffic from a connected mobile user to the corresponding VLAN. The VLAN IP assignment must already have been configured for DHCP service. The wireless user joins that VLAN as a normal wired user. The address for the user is provided by the corresponding server. The controller learns the assigned IP address from a user based on IP inspection.

#### ExtremeWireless Appliance Physical Description

ExtremeWireless Appliances are described in detail in the *[ExtremeWireless Maintenance Guide](http://documentation.extremenetworks.com/wireless/MG/)* and in the Quick Reference Guide for each controller.

#### Collecting Information for the Installation

Before installing and configuring your wireless network, consider the following and write down key information that you will need for the process:

- Will the controller be managed remotely via a management, data, or wireless interface? By default, the controller cannot be managed over its data plane or wireless interface. These capabilities must be enabled explicitly using the controller's user interface.
- If the controller will be managed over the management port, will IPv4 or IPv6 be used?
- For availability services determine the following:
	- WLAN services. Which wireless LAN services will be offered by the controller?
	- Privacy settings. Do the WLAN Services require WEP, WPA-PSK, or WPA2 privacy settings?
	- Authorization. Will MAC or MAC-based authorization be required prior to gaining access to the network?
	- Authentication. Determine the mechanism that is required for users to access each WLAN Service: None, Captive Portal (internal, external, Guest Portal), AAA/RADIUS/Certificate? RADIUS requires connectivity to an infrastructure RADIUS server.
	- The controller's location on the network.
	- The segments that the controllers need to connect to.
	- The routed or bridged segments that will deliver user traffic.
	- The VLANs that the controllers need to connect to.
	- The switch ports that provide the VLANs that controllers need to connect to?
	- How wireless services map or make use of the available network segments.
	- The restrictions that the users will be subject to when accessing the network?
- Controller deployment.
	- Is more than a single controller going to be deployed? If multiple controllers are deployed, are the controllers deployed in availability pairs?
	- Are controllers going to be deployed as part of a mobility domain? A mobility domain is a collection of controllers that collaborate to allow stations to roam seamlessly between the APs of different member controllers.
- Time synchronization. If controllers will be time synchronized, to what source will they be synchronized?
- Controller logs. Will controller logs be remotely aggregated using syslog? If syslog is used, determine the syslog server.
- AP deployment. Will APs be deployed on the same segment or several segments away from the controller's network point?
- AP discovery. Which discovery mechanism will be used to register an AP to the controller: SLP, DNS, multicast, or static listing?
- Controller interfaces. Which controller interfaces will be defined to allow AP registration?

Use the following table to document all the pertinent information about the ExtremeWireless Appliance before starting the installation process.

Some of the information listed in the table may not be relevant to your network configuration. Only record the information that is pertinent to your network configuration.

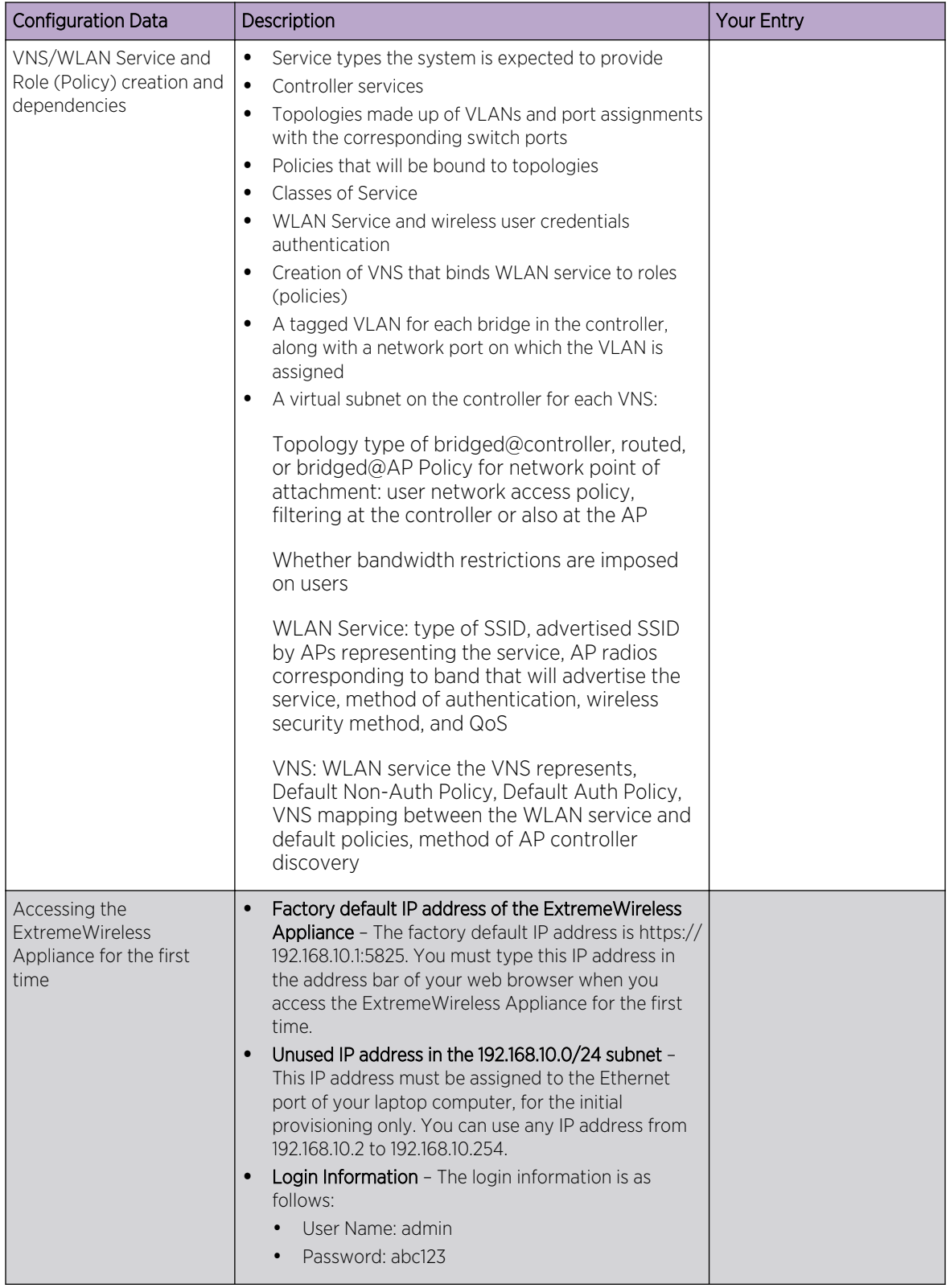

#### **Table 4: Information Gathering Table**

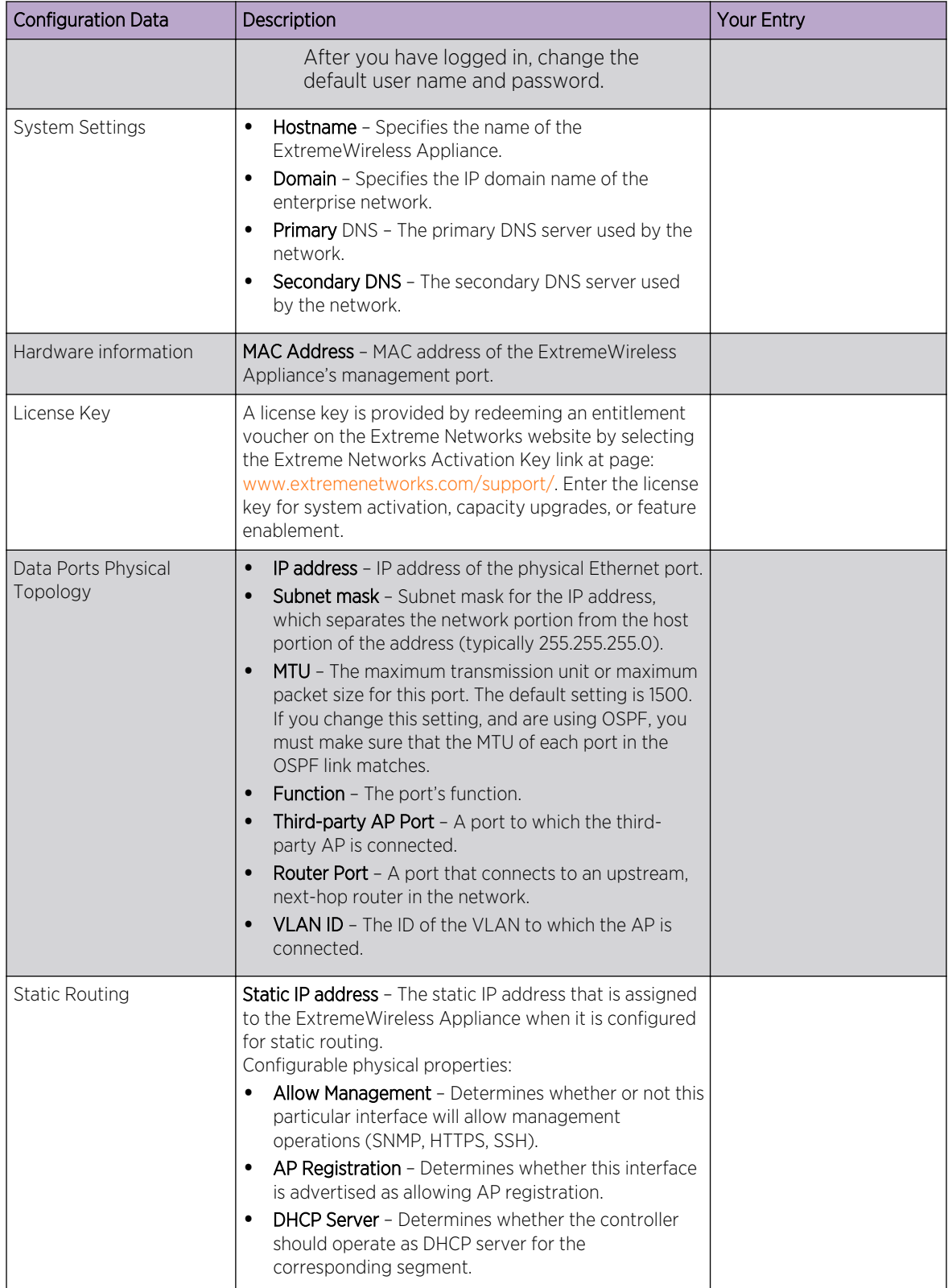

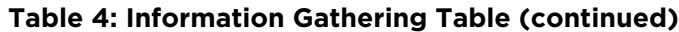

| <b>Configuration Data</b> | <b>Description</b>                                                                                                    | <b>Your Entry</b> |
|---------------------------|----------------------------------------------------------------------------------------------------|-------------------|
| <b>OSPF Routing</b>       | <b>Routed VNS</b> – if you are planning to deploy a routed<br>VNS, you may need to enable OSPF on the controller.<br>The OSPF option applies only to routed VNS.<br><b>Router ID</b> – The router ID is its own IP address.<br><b>Area ID of OSPF - ID of OSPF's area, 0.0.0.0. is the</b><br>main area in OSPF.<br><b>OSPF Authentication Password - If you select</b><br>$\bullet$<br>Authentication type as Password, you will need to<br>provide a password. |                   |

**Table 4: Information Gathering Table (continued)**

| <b>Configuration Data</b>                | Description                                                                                                    | <b>Your Entry</b> |
|------------------------------------------|----------------------------------------------------------------------------------------------------|-------------------|
| DHCP service not hosted<br>by controller | <b>Bridge traffic locally at AP - IP assignment is not</b><br>applicable; all traffic for users in that VNS will be directly<br>bridged by the AP at the local network point of<br>attachment; disabled by default.<br><b>Local server</b> - The ExtremeWireless Appliance's local<br>DHCP server is used for managing IP address allocation:<br><b>Domain Name</b> - The external enterprise domain |                   |
|                                          | name server to be used<br><b>Lease default</b> - The default time limit which dictates<br>$\bullet$<br>how long a wireless device can keep the DHCP                                                                                                    |                   |
|                                          | server assigned IP address<br><b>DNS servers</b> - The IP Address of the Domain Name<br>$\bullet$<br>servers to be used                                                                                                    |                   |
|                                          | WINS - The IP address if the DHCP server uses<br>$\bullet$<br>Windows Internet Naming Service (WINS)                                                                                                    |                   |
|                                          | <b>Enable DLS DHCP Option - An application that</b><br>$\bullet$<br>provides configuration management and software<br>deployment and licensing for optiPoint WL2 phones,<br>if you expect optiPoint WL2 wireless phone traffic<br>on the VNS.                                                                                                    |                   |
|                                          | <b>Gateway</b> - The ExtremeWireless Appliance's own IP<br>address in the topology, which is the default<br>gateway for the topology<br>Address Range - The range from which the IP                                                                                                    |                   |
|                                          | address is distributed across the network.                                                                                                    |                   |
|                                          | Address range from - The start IP address of<br>the range.                                                                                                    |                   |
|                                          | Address range to - The end IP address of the<br>range.                                                                                                    |                   |
|                                          | <b>DHCP Address exclusion - IP addresses to be</b><br>excluded from this range<br><b>Broadcast Address - Automatically populates</b><br>automatically based on the Gateway IP address and                                                                                                    |                   |
|                                          | subnet mask of the VNS                                                                                                    |                   |
|                                          | <b>Use Relay</b> - The ExtremeWireless Appliance forwards<br>DHCP requests to an external DHCP server on the<br>enterprise network:<br><b>DHCP servers</b> - IP address of the DHCP server to<br>$\bullet$                                                                                                    |                   |
|                                          | which DHCP discover and request messages are<br>forwarded for clients on this VNS                                                                                                    |                   |

**Table 4: Information Gathering Table (continued)**

| <b>Configuration Data</b>                                    | Description                                                                                                    | Your Entry |
|--------------------------------------------------------------|----------------------------------------------------------------------------------------------------|------------|
| Gateway for installing<br><b>DHCP</b> service                | Gateway - Determine the gateway device for the DHCP<br>service.<br>$\bullet$<br>For a physical topology or bridged@AC, the<br>specified gateway must be a connecting device on<br>the same segment.<br>For a routed topology, the segment is owned by the<br>$\bullet$<br>controller. The controller's interface on the segment<br>is defined as the default gateway (option3) for the<br>segment.                                                                                                    |            |
| Domain name for devices<br>on this network segment           | Domain name - Your organization's domain name.                                                                                                    |            |
| <b>RADIUS Server's IP</b><br>address                         | <b>IP address</b> - The IP address of the RADIUS server.                                                                                                    |            |
| SLP DA's IP address                                          | Hexadecimal values of SLP DA's IP address - The<br>Wireless APs use the SLP DA to discover the<br>ExtremeWireless Appliance.<br>The mobility agents use the SLP DA to discover the<br>mobility manager.<br>SLP-DA is configured in hexadecimal on the target<br>DHCP server (this element is not provisioned on the<br>controller). The value is configured in relation to option<br>78 on the segment definitions of the DHCP server that<br>provides the IP addresses of the APs or that the<br>controller can query to determine the selected SLP-DA<br>service in the network. This provisioning is done per<br>such segment. |            |
| Internet Protocol<br>configuration for DNS<br>service server | <b>Static IP address - The DNS server's static IP</b><br>$\bullet$<br>address.<br>Subnet Mask - Subnet mask of the DNS server's<br>$\bullet$<br>static IP address.<br>Gateway - The DNS server's gateway.<br>$\bullet$<br>ISP's IP address - Your ISP's (Internet Service<br>$\bullet$<br>Provider) IP address.<br>IP address - ExtremeWireless Appliance's IP<br>address.                                                                                                    |            |
| Port information for<br>installing IAS on the<br>server      | <b>Authentication Port - ExtremeWireless Appliance's</b><br>$\bullet$<br>port number used to access the IAS service.<br>Accounting Port - Type the ExtremeWireless<br>$\bullet$<br>Appliance's port number that is used to access the<br>accounting service.<br>The values must match what you define in the Acc &<br>Acct tab.                                                                                                    |            |

**Table 4: Information Gathering Table (continued)**

| <b>Configuration Data</b>          | Description                                                                                                    | <b>Your Entry</b> |
|------------------------------------|----------------------------------------------------------------------------------------------------|-------------------|
| Wireless AP properties             | ExtremeWireless Appliance's Port # -<br>$\bullet$<br>ExtremeWireless Appliance's Ethernet port to which<br>the Wireless AP is connected.<br><b>Country</b> - The country where the Wireless AP<br>$\bullet$<br>operates.<br><b>Serial #</b> $-$ A unique identifier that is assigned during<br>the manufacturing process of the Wireless APs.<br>When an AP discovers and registers with a<br>controller, its name defaults to its serial number,<br>therefore tracking the serial number for an AP helps<br>identify the specific device, so as to ensure proper<br>configuration of location dependent settings.<br>Hardware version - The current version of the<br>Wireless AP hardware.<br>Application version - The current version of the<br>$\bullet$<br>Wireless AP software.<br><b>VLAN ID</b> - The ID of the VLAN on which the Wireless<br>AP operates.                                                                                                    |                   |
| Next Hop Routing for<br>Routed VNS | An optional configuration element that allows the<br>customer to define an explicit next hop router via which<br>all the segment's traffic should be forwarded. If left<br>unspecified, the traffic is forwarded in accordance to the<br>system's routing table.<br><b>Next hop IP address</b> - The next-hop IP identifies the<br>target device to which all VNS (user traffic) is<br>forwarded. Next-hop definition supersedes any<br>other possible definition in the routing table.<br><b>OSPF routing cost - The OSPF cost value provides a</b><br>$\bullet$<br>relative cost indication to allow upstream routers to<br>calculate whether or not to use the ExtremeWireless<br>Appliance as a better fit, or lowest cost path to reach<br>the devices in a particular network. The higher the<br>cost, the less likely that the ExtremeWireless<br>Appliance is chosen as a route for traffic, unless that<br>ExtremeWireless Appliance is the only possible<br>route for that traffic. |                   |

**Table 4: Information Gathering Table (continued)**

| <b>Configuration Data</b>                                                              | Description                                                                                                    | <b>Your Entry</b> |
|----------------------------------------------------------------------------------------|----------------------------------------------------------------------------------------------------|-------------------|
| <b>VLAN Information for</b><br><b>Bridge Traffic Locally at</b><br><b>EWC</b> topology | VLAN ID - The VLAN ID to which traffic on the topology<br>is bridged. Wireless users referring to this topology<br>become a natural extension of the VLAN/segment.<br>Traffic from the wireless is tagged with the<br>corresponding ID when bridging to the core.<br>Port - The name of the L2 port to which the VLAN is<br>mapped.<br><b>Interface IP address - The interface's IP address.</b><br>Mask - The subnet mask of the topology.<br>The interface IP address and mask are not required if the<br>controller and AP do not provide L3 services (such as a<br>Captive Portal web page) on the topology/VLAN and<br>are not managed on the VLAN.<br>L3 interface presence is required for several operations<br>such as:<br>If topology is to be used to support internal captive<br>$\bullet$<br>portal or guest portal authentication for wireless<br>users. The configuration is optional for external<br>captive topology is to provide DHCP service (local or<br>relay) to the VLAN (includes wireless and wired<br>users)<br>If the topology is to offer access to management<br>$\bullet$<br>functions (SSH, SNMP, HTTPS) via wired or wireless<br>users.<br>If the topology is to offer AP registration.<br>$\bullet$<br>L3 interface presence is not required if the topology is:<br>Only expected to provide straight bridging of<br>$\bullet$<br>wireless traffic<br>The topology is serviced by WLAN services that<br>$\bullet$<br>don't require authentication (NONE) or that use EAP<br>(AAA) authentication<br>The DHCP server is provided by the infrastructure<br>$\bullet$<br>(VLAN). |                   |
| VLAN ID for Bridge traffic<br>locally at AP topology                                   | <b>VLAN ID</b> - The VLAN ID to which traffic is bridged<br>directly at AP. The AP tags traffic for users associated<br>with this topology to the specified VLAN ID. The VLAN<br>must be configured/trunked on the switch port to which<br>the AP is connected.                                                                                                    |                   |

**Table 4: Information Gathering Table (continued)**

| <b>Configuration Data</b>                                                           | Description                                                                                                    | <b>Your Entry</b> |
|-------------------------------------------------------------------------------------|----------------------------------------------------------------------------------------------------|-------------------|
| Captive Portal                                                                      | Will this network segment have a captive portal service?<br>If so, which type of captive portal will be deployed:<br>An external captive portal which is a web server<br>provided by another host in the network that<br>authenticates stations and tells the controller<br>whether the station is authenticated and which<br>policy to apply to it.<br>A Guest Portal captive portal. The controller serves<br>the Guest Portal login page to unauthenticated<br>stations. Station accounts are defined directly on the<br>controller through an interface designed for non-<br>technical users.<br>A Guest-Splash Screen Portal. The controller serves<br>a splash screen web page to unauthenticated users.<br>Users are not considered authenticated until they<br>click a button on the page to acknowledge terms<br>and conditions on the splash screen page. Users are<br>not required to provide a user ID and password to<br>login.<br>Internal Captive Portal. The controller serves the<br>$\bullet$<br>login page on an internal captive portal to<br>unauthenticated stations. The controller collects user<br>IDs and passwords from stations attempting to<br>access the network and forwards them to a<br>configured RADIUS server for authentication. |                   |
| Authentication and<br>Accounting information<br>for captive portal<br>configuration | <b>Port</b> - Used to access the RADIUS server. The<br>$\bullet$<br>default for authentication is 1812 and for accounting<br>is 1813.<br><b># of Retries</b> - The number of times the<br>$\bullet$<br>ExtremeWireless Appliance attempts to access the<br>RADIUS server.<br><b>Timeout</b> - The maximum time for which<br>$\bullet$<br>ExtremeWireless Appliancereless Appliance waits<br>for a response from the RADIUS server before<br>making a re-attempt.<br>NAS Identifier - A RADIUS attribute that identifies<br>the controller to the RADIUS server for purposes of a<br>specific WLAN service. This is optional.                                                                                                    |                   |

**Table 4: Information Gathering Table (continued)**

| <b>Configuration Data</b>                                                                           | Description                                                                                                    | <b>Your Entry</b> |
|----------------------------------------------------------------------------------------------------|----------------------------------------------------------------------------------------------------|-------------------|
| Internal Captive Portal,<br>Guest Portal, and Guest<br>splash screen portal<br>settings information | $\bullet$<br>Login Page layout - The controller provides a default<br>login page for each internal captive portal, guest<br>portal and guest splash screen portal it serves. The<br>controller contains a web page layout editor that<br>allows the administrator to fully customize the login<br>page with custom layouts, graphics and styles.<br>Replace Gateway IP with FQDN - By default the<br>$\bullet$<br>controller explicitly encodes the IP address of the<br>corresponding topology (From Non-auth Policy<br>defined by the WLAN service). However, in some<br>cases it is preferable to provide the user with a Fully<br>Qualified Domain Name (FQDN). Ensure that the<br>DNS server is configured to map the corresponding<br>name to the topology's IP address.<br>Default Redirection URL - By default, once the<br>$\bullet$<br>authentication completes, the user is redirected back<br>to the initial web site that was intercepted for<br>redirection to authentication. The customer can<br>provide an explicit override URL to which the user is<br>redirected upon successful authentication. |                   |
| <b>External Captive Portal</b><br>(ECP) Type                                                        | Select the type of captive portal configuration to<br>provide authentication services for the WLAN Service:<br>$\bullet$<br>No captive portal<br>Internal captive portal - Controller provides the web<br>$\bullet$<br>server that operates as the authentication portal.<br>The controller is also responsible for the credential's<br>verification with a specified RADIUS server.<br>External captive portal - You provide the web server<br>$\bullet$<br>that hosts the authentication website. This option<br>provides the most flexible approach in terms of<br>customization of the authentication service. Web<br>server interfaces provide alternate methods of user<br>authentication, such as payment systems. Or,<br>provide the web service but rely on the controller to<br>perform the credential authentication via RADIUS.<br>Internal Guest Portal Splash Screen<br>٠<br>Internal Guest Portal                                                                                                    |                   |
| <b>Shared Secret Password</b><br>for external captive portal<br>configuration                       | ECP privacy - Whether to require traffic sent between<br>the controller and the external captive portal host to be<br>encrypted and if so with MD5 or AES.<br>Password - When using ECP, define a Shared Secret<br>(password) that can be used to perform MD5 encryption<br>of sensitive information on the exchange between the<br>authentication server and the controller (such as during<br>credentials exchange for authentication). This password<br>encrypts the information exchanged between the<br>ExtremeWireless Appliancereless Appliance and the<br>external captive portal server.                                                                                                    |                   |

**Table 4: Information Gathering Table (continued)**

| Configuration Data                           | Description                                                                                                    | <b>Your Entry</b> |
|----------------------------------------------|----------------------------------------------------------------------------------------------------|-------------------|
| MAC-based<br>authentication<br>information   | See authentication and accounting information.                                                                                                    |                   |
| <b>Exception Filter Rules</b><br>information | IP/Port - By default, all controller interfaces, including<br>those represented by physical topologies and virtual<br>topologies with L3 presence, are protected by a set of<br>rules that restrict the type of traffic allowed access to<br>management plane functions. The default set of rules<br>allows only services that are explicitly of use to the<br>controller's operations.<br>This set of rules protects the controllers management<br>plane from inadvertent access to lower level functions<br>and provides an effective DoS protection layer. This set<br>of rules however can be augmented or altogether<br>overridden (not recommended) so that additional<br>services may be exposed or restricted. For example, the<br>default method to allow access to management services<br>is to explicitly enable the "Allow Management" property<br>for the topology. Doing so however automatically<br>augments the exception filter rule set to allow<br>administration HTTPS (5825), SSH (22) or SNMP<br>services. An alternate method to enabling such a<br>checkbox would be to manually add the corresponding<br>set of rules for each interested service to the exception<br>rule set. That way you may elect to enable only a subset<br>of the services or to disable access to one of the services<br>the checkbox enabled. |                   |

**Table 4: Information Gathering Table (continued)**

#### WLAN Service Wireless Privacy Information

For WLAN service wireless privacy information you need to:

- Determine the level of protection (privacy) the Wireless LAN service is to offer (None, WEP, WPA-PSK, DynWEP, WPA).
- Ensure that clients of the WLAN Service/SSID are adequately configured to match the required settings RF settings.

Use the following table to document pertinent WLAN service wireless privacy information about the ExtremeWireless Appliance before starting the installation process.

| Configuration Data                 | Description                                                                                                    | <b>Your Entry</b> |
|------------------------------------|----------------------------------------------------------------------------------------------------|-------------------|
| Static WEP privacy<br>information  | Keys for a selected VNS, so that it matches the WEP<br>mechanism used on the rest of the network.<br>WEP Key Length - Size of a WEP key.<br>Select an input method:<br><b>Strings</b> - This is the secret WEP key string.<br><b>Hex</b> - The WEP key input in the WEP Key box.<br>The key is generated automatically based on<br>the input.                                                                                                    |                   |
| WPA-PSK privacy<br>information     | <b>WPA v2 or mixed v1 and v2</b> - The WPA encryption<br>$\bullet$<br>type further specifying Auto or TKIP only.<br>Broadcast re-key interval - The time interval (in<br>seconds) after which you want the broadcast<br>encryption key to be changed automatically. The<br>default is 3600.<br><b>Pre-shared Key</b> - The shared secret key that is to be<br>٠<br>used between the wireless device and the Wireless AP.<br>The shared secret key is used to generate the 256<br>bit key. |                   |
| Dynamic WEP privacy<br>information | Broadcast re-key interval - The time interval (in seconds)<br>after which you want the broadcast encryption key to be<br>changed automatically. The default is 3600.                                                                                                    |                   |

**Table 5: WLAN Service Wireless Privacy Information**

#### Availability Pairs Information

If deploying controllers in availability pairs, determine the interface over which the availability link is established. Manually enable the service on both controllers, or run the Availability Wizard to be guided through the steps necessary to enable paired availability between two controllers. Both controllers are automatically configured.

Optionally, you can select whether the availability configuration is to be set to use standard or fast failover operations. If fast-failover is enabled, session-availability is automatically enabled.

You are given the choice to enable automatic configuration synchronization. Once enabled, a modification to service configuration on one controller (such as WLAN services, topologies, and policies) is automatically coordinated and synchronized with the peer. You may be requested to provide information details pertaining to the representation of the entity on the other controller, such as the IP address (layer 3 configuration) of the interface on the other controller.

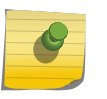

#### Note

Automatic synchronization is strongly recommended when either fast-failover or sessionavailability is enabled.

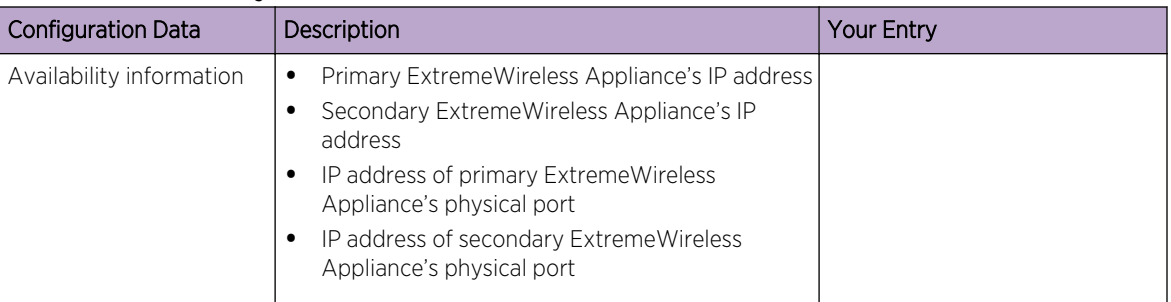

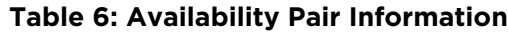

#### Mobility Domains Information

Plan out the topology relationship between controllers so as to define the corresponding mobility domain.

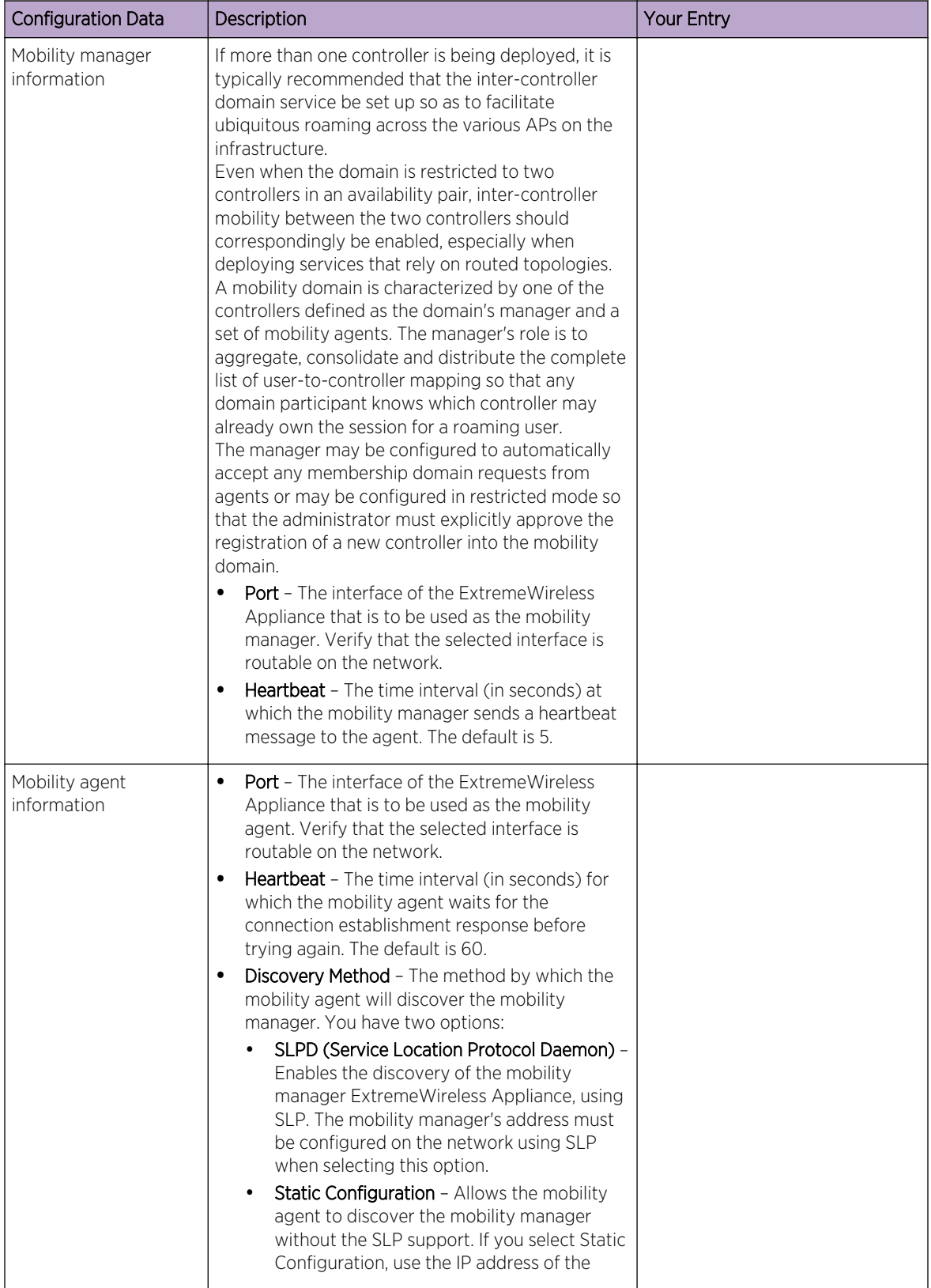

#### **Table 7: Mobility Settings Information**

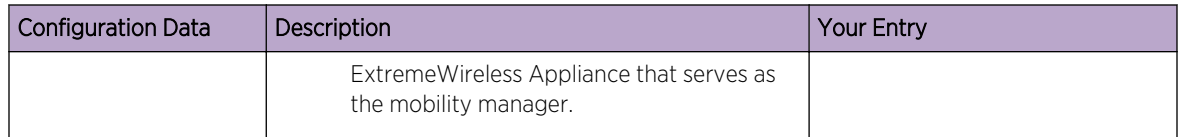

#### **Table 7: Mobility Settings Information (continued)**

# <span id="page-28-0"></span>2 **Wireless Appliance Configuration**

Step 1. Before You Begin Configuration Step 2. Prepare the Network Step 3. Install the Controller Step 4. Perform the First Time Setup [Step 5. Setting System Time](#page-29-0) [Step 6. Apply the Activation License Key](#page-30-0) [Step 7. Configure for AP Controller Discovery](#page-30-0) [Step 8. Configure Routing](#page-31-0) [Step 9. Configure the VNS](#page-31-0) [Step 10. Install, Register, and Assign APs to the VNS](#page-34-0)

This section provides a high-level overview of the steps involved in the initial configuration of your system:

#### Step 1. Before You Begin Configuration

Research the type of WLAN deployment that is required. For example, SSIDs, security requirements, and filter policies.

#### Step 2. Prepare the Network

Ensure that the external servers, such as DHCP and RADIUS servers (if applicable) are available and appropriately configured.

#### Step 3. Install the Controller

Install the ExtremeWireless Appliance. For more information, see the appropriate guide from [Related](#page-4-0) [Publications](#page-4-0) on page 5.

#### Step 4. Perform the First Time Setup

#### Note

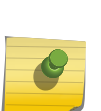

Verify that the latest firmware is running on your system by going to the firmware and software link of the Extreme Networks support page at:

https://extranet.extremenetworks.com/downloads

. If the latest firmware is not running on your system, invoke the upgrade procedures as defined in the *[ExtremeWireless User Guide](http://documentation.extremenetworks.com/Wireless/UG/)*.

Perform the first time setup of the ExtremeWireless Appliance on the physical network, which includes configuring the IP addresses of the interfaces on the ExtremeWireless Appliance. For more information

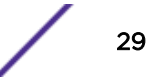

<span id="page-29-0"></span>on the following topics, see the "System Configuration Overview" section in the *[ExtremeWireless User](http://documentation.extremenetworks.com/Wireless/UG/) [Guide](http://documentation.extremenetworks.com/Wireless/UG/)*.

- 1 Begin by determining the type of connectivity required between the controller and the switch infrastructure.
	- a Determine which physical interfaces (L2 Port) are going to be connected.
	- b Determine which VLANs are associated with the physical interfaces.
	- c Determine which Service (Virtual) Topologies are going to be offered by the service and which physical interface(s) will carry those VLANs into the switch infrastructure. Ensure that the corresponding switch ports are provisioned to trunk the same set of VLANs. The L2 Port Summary view provides a listing of which VLAN IDs are configured on which port.
- 2 The topologies corresponding directly to physical (L2) port connectivity are explicitly identified via the "Physical" tag as their mode.

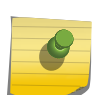

#### Note

If defining tagged VLANs for topologies, please verify that the same tagged VLAN reference is defined on the connecting switch port.

- 3 To manage the ExtremeWireless Appliance through the interface, select the Mgmt checkbox on the corresponding Topology profile.
- 4 Configure the data port interfaces to be on separate VLANs. Ensure also that the tagged versus untagged state is consistent with the switch port configuration.
- 5 Configure the ExtremeWireless Appliance for remote access, which includes:
	- a Setting up an administration station (laptop) on subnet 192.168.10.0/24. By default, the ExtremeWireless Appliance's Management interface is configured with the static IP address 192.168.10.1.
	- b If you intend to connect the controller to a dedicated management segment, then the default shipping settings of the Admin port (192.168.10.1/24) need to be modified with the correct address. A default gateway to which management traffic associated with the Admin port is forwarded may be specified. See "Accessing the ExtremeWireless Appliance for the First Time" on page 2-7.
- 6 Configure the ExtremeWireless Virtual Gateway V2110, which includes:
	- a Determining the IP address range of the virtual switch to which the V2110 management port is connected.
	- b Using the vSphere Client Console window to assign the controller's management port an available IP address on the subnet
	- c Logging onto the V2110 through its web GUI and use the installation wizard to complete the initial setup. See [Accessing the Wireless Appliance for the First Time](#page-35-0) on page 36.

#### Step 5. Setting System Time

You have the option to manually set the controller's time or use an NTP server to provide a time stamp consistent with a central reference. Controllers that are part of a mobility zone must be configured to use the NTP time stamp. For more information, see "Configure the Network Time Using System Time" section in the Extreme Networks ExtremeWireless Software.

#### <span id="page-30-0"></span>Step 6. Apply the Activation License Key

The activation key:

- Provides the controller with information as to the regulatory domain on which the controller provides service. The regulatory domain restricts the set of operational countries that are available for AP configurations.
- Is registered to the management MAC address of the controller.
- Provides a basic set of operational capacities (dependent on platform). The customer can upgrade the system's base capacity by purchasing additional Capacity Upgrade licenses.

#### Note

With ExtremeWireless v10.01 each controller is licensed in a specific domain. The domain licenses include:

- FCC
- ROW
- MNT

The user interface reflects the domain of the controller. The following are use cases for each domain:

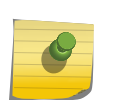

- A wireless controller with an FCC license can manage Access Points deployed in the United States, Puerto Rico, or Colombia.
- A wireless controller with a ROW license can manage Access Points deployed in any country *except* the United States, Puerto Rico, or Colombia.
- A wireless controller with a MNT license can manage only domain-locked Access Points, which are the AP39xx-FCC and the AP39xx-ROW only. The AP39xx-FCC must be deployed in the United States, Puerto Rico, or Colombia. The AP39xx-ROW must be deployed in any country *except* the United States, Puerto Rico, or Colombia.

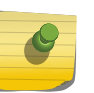

Note

The AP37xx and AP38xx will NOT be able to connect to a controller licensed in the MNT domain.

#### **Caution**

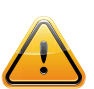

Whenever the licensed region changes on the ExtremeWireless Appliance, all Wireless APs are changed to Auto Channel Select to prevent possible infractions to local RF regulatory requirements. If this occurs, all manually configured radio channel settings are lost. Installing the new license key before upgrading prevents the ExtremeWireless Appliance

from changing the licensed region, and in addition, manually configured channel settings are maintained. For more information, see the *[ExtremeWireless Maintenance Guide](http://documentation.extremenetworks.com/wireless/MG/)*.

#### Step 7. Configure for AP Controller Discovery

Determine the method of AP controller discovery used by the APs to find the controller(s) to which the AP registers to provide network service. The AP supports:

- <span id="page-31-0"></span>• SLP-DA Discovery: Configure the segment settings for the DHCP server that provides IP assignment to the APs to include a reference to the SLP-DA to which WLAN controllers are registered. This allows the AP to obtain a list of eligible controllers.
- DNS: Configure the **controller**. <*network domain>* entry to resolve to the IP address of a specific controller.
- Multicast: Verify that the switching gear and interconnecting VLANs are provisioned so as to allow multicast traffic, and IGMP snooping allows for the establishment of multicast trees, allowing the APs to subscribe to SLP-DA server advertisements. The SLP-DA server sends queries to determine the list of registered controllers.

#### Step 8. Configure Routing

Even if you are using only bridged topologies on your WLAN, chances are you will need to access RADIUS servers, NTP servers, Syslog servers, DNS servers, DHCP server for Relay, FTP servers for file and configuration backup management, and admin stations which may be several hops away from the controller. Also, the controller may need to be accessed by stations several hops from the network point of presence.

Routing configuration for the system is therefore strongly recommended and in most cases necessary. At a minimum the next hop default gateway that the controller interacts with to access these services should be defined.

#### Step 9. Configure the VNS

A VNS is created by binding a particular WLAN Service to one or more policies that are applied to wireless stations by default. This mapping can be overridden by authentication or an external interface. The configuration consists of configuring the topologies that represent the method by which user's traffic will be connected to the network.

Policies define the level of access that users are granted, whether users are restricted in the amount of bandwidth available to the user and the specification on which topology represents the user's point and method of network interface. Policies are implicitly assigned by a VNS by way of authentication and default states, or may be explicitly assigned by way of responses to user's authentication (RADIUS ACCESS-ACCEPT message).

The VNS Creation Wizard on the controller steps you through the service creation and its necessary subcomponents, resulting in a fully resolved set of elements and an active service.

- 1 Research the service types the system is expected to provide, such as wireless services, encryption types, infrastructure mapping (VLANs), and connectivity points such as switch ports (switch port VLAN configuration and trunks must match the controller's configuration. Then configure the traffic topologies your network must support in order to provide wireless user connectivity to infrastructure resources.
- 2 You can run the Basic Configuration Wizard to setup controller services such as NTP, Routing, DNS, and RADIUS servers, or you can define necessary infrastructure components such as the RADIUS servers, if CP or AAA services are to be used for user authentication. RADIUS servers are defined via the "VNS Configuration/Global/Authentication" tab.
- 3 Define the Topologies: Topologies represent the controller point of network attachment, therefore VLANS and port assignments must be coordinated with the corresponding switch ports.
- 4 Define Policies: Policies are typically bound to topologies. Policy application assigns user traffic to the corresponding network point. Policies define user access rights and reference a user's rate control profile. New definitions can be created in place.
- 5 Define the Class of Service (CoS): CoS refers to a set of attributes that define the importance of a frame while it is forwarded through the network relative to other packets, and to the maximum throughput per time unit that a station or port assigned to the policy is permitted. The CoS defines actions to be taken when rate limits are exceeded.
- 6 Define the WLAN service:
	- a Select the set of APs/Radios on which the service is present
	- b Configure the method of wireless user credential authentication for this service (None, Internal, CP, External CP, Guest Portal, or 802.1x[EAP]
- 7 Create a VNS that binds the WLAN service to the policies that are used for default assignment upon user network attachment.

For each Bridge Traffic Locally at EWC topology that is created, a tagged or untagged VLAN needs to be specified. In addition, the network port on which the VLAN is assigned must be configured on the switch, and the corresponding ExtremeWireless Appliance interface must match the correct VLAN.

8 Set up one or more virtual subnetworks on the ExtremeWireless Appliance. For each VNS, configure the following:

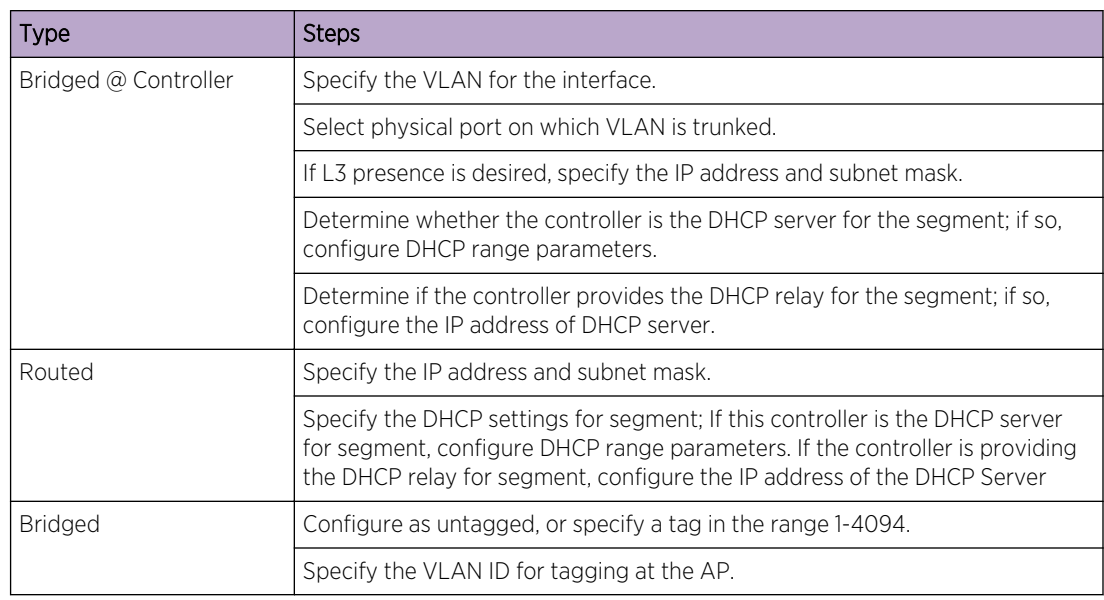

• Topology - Select the Topology type and perform the following steps:

- Policy Select the topology that represents the network point of attachment associated with the policy and configure filtering:
	- Define user network access policy.
	- Determine if filtering is to be performed solely at the controller or whether it will also be performed at the AP (for Routed and Bridged @ controller (EWC) Topologies only).
	- Determine whether bandwidth restrictions are imposed for users of this policy (default unlimited). Configure rate control if bandwidth restrictions are imposed.
- Class of Service Class of Service (CoS) can be assigned to a packet by a filter rule that the packet matches or by the policy itself, and is used to control how a packet is handled when the network is busy. Class of Service specifies the following for affected traffic:
- Maximum throughput rates (rate limits)
- Transmit queue assignments, which determines how quickly the packet is forwarded, relative to other competing traffic.
- Priority remarking behavior, which affects the priority downstream switches and routers give to the packet.
- The CoS defines actions to be taken when rate limits are exceeded. All incoming packets may follow these steps to determine a CoS:
	- Each incoming packet is matched against a set of administrator defined rules to find the first matching rule that assigns a CoS. If no matching rule that assigns a CoS is found a default CoS is assigned, based on the applied policy.
	- Apply new marking to the packet in accordance with the markings defined in the applied CoS.
	- Determine whether the packet will cause the station to exceed the rate limit assigned by the CoS. If so, the packet is dropped.
	- If the packet is not dropped, select the transmit queue that is used to forward the packet, based on the CoS.
- WLAN Service
	- Select the type of service to provide. Select Standard service to provide network access for wireless devices. Define the SSID that is advertised by APs representing this service (The SSID that clients see on RF scans).
	- Select the AP radios (radios correspond to Band [2.4 GHz, 5 GHz]) that advertise this service.
	- Select the method of authentication that users must successfully pass in order to gain network access:

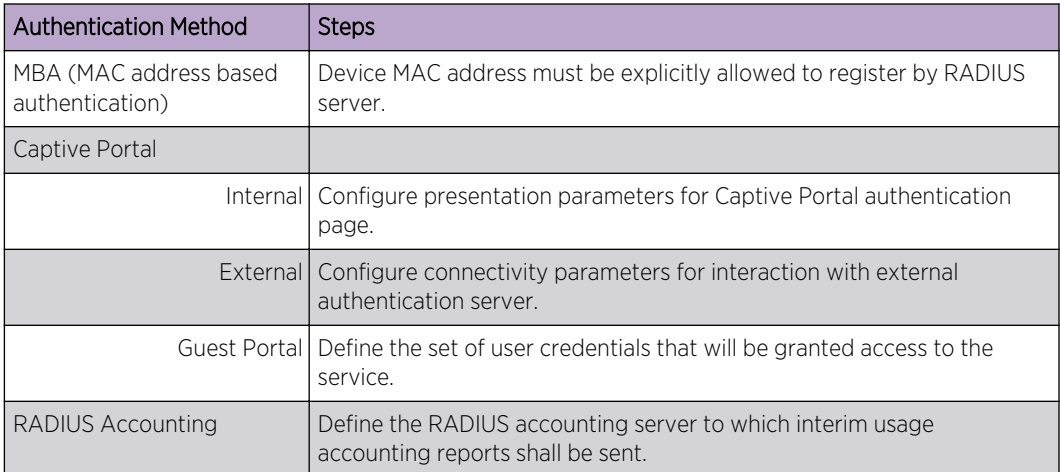

- Privacy: Select and configure the wireless security method for the service (None, WEP, WPA-PSK, DynWep, WPA/EAP).
- QoS: Configure QoS behavior definitions related to remapping of packet priority.
- VNS
	- Select the WLAN service that the VNS represents.
	- Configure the Default Non-Auth Policy by selecting the policy to which users are initially assigned upon association to the service.
	- Configure the Default Auth Policy by selecting the policy to which users are re-assigned upon successful completion of authentication steps (default behavior simply maps to Default

<span id="page-34-0"></span>Policy, so no specific transition occurs on straight authentication). The policy referenced by this setting is applied unless the RADIUS server provides a specific indication of a more specific policy via Login-Lat-Group and/or FilterID attributes.

Provisioning the VNS mapping between the WLAN service and the default policies enables the service to be advertised (unless WLAN service explicitly provisioned in disabled state).

#### Step 10. Install, Register, and Assign APs to the VNS

- 1 Deploy Wireless APs to their corresponding network locations.
- 2 If desired, change the default AP template for common radio and VNS assignment, whereby APs automatically receive complete configuration. For typical deployments where all APs are to have the same configuration, this feature expedites deployment, as an AP automatically receives full configuration (including WLAN service assignment) upon initial registration with the ExtremeWireless Appliance. If applicable, modify the properties or settings of the Wireless APs.
- 3 Configure the "Registration mode" that governs how the APs become approved for service with the controllers:

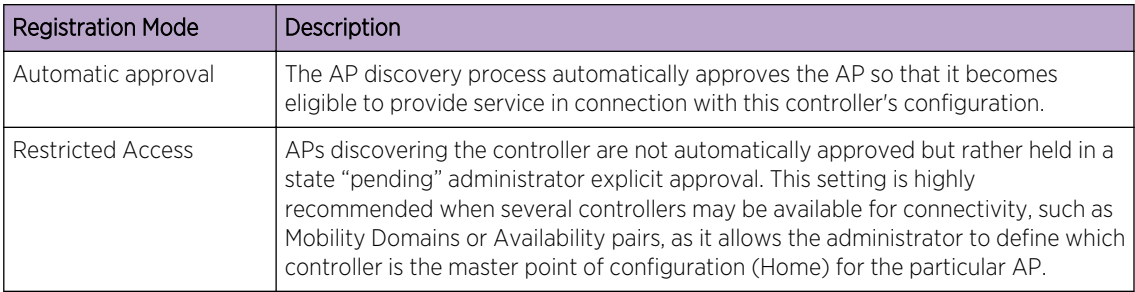

4 If a default AP configuration template is defined with WLAN service assignment, an approved AP is automatically assigned to such services.

5 Once the Wireless APs are powered on, they automatically begin the discovery process of the ExtremeWireless Appliance.

## <span id="page-35-0"></span>3 **Accessing the Wireless Appliance for the First Time**

#### Wireless Controllers C5210, C5110, C4110, C25, C35 and V2110 [Management Port Interface](#page-36-0)

Configuring the Wireless Appliance's management port is an optional step. If you do not intend to connect your enterprise network to the controller management port, you can skip the following procedure and instead retain the default IP address of the controller's management port.

#### Wireless Controllers C5210, C5110, C4110, C25, C35 and V2110

The controller platforms have an admin port for dedicated administrative access. They create the IP address and Gateway address for the Admin topology on the controller/gateway. The Admin topology is a default physical topology that references the physical admin port.

Change the controller's management port and Gateway IP addresses using the Command Line Interface (CLI) so that the GUI can be accessed from a browser on the administrator's workstation. After that, the controller or V2110 can be accessed via CLI (ssh) or GUI (ssl) for configuration.

#### ExtremeWireless Appliance GUI via Ethernet

Use a laptop computer with a web browser. Connect the supplied cross-over Ethernet cable between the laptop and management Ethernet interface of the ExtremeWireless Appliance to perform configuration via the ExtremeWireless Assistant GUI.

#### CLI Commands via Null Modem

Use a console supporting VT100 emulation, attached to the DB9 serial port (COM1 port) of the ExtremeWireless Appliance via a cross-over (null modem) cable. Use the CLI commands to define IP addresses for the admin interface and gateway:

1 At the root level, enter the **topology** context:

EWC.extremenetworks.com# topology

2 Enter the **Admin** context (Admin is a pre-defined topology-name):

EWC.extremenetworks.com:topology# Admin

3 Enter the Layer 3 context: (note that the first character of the command is an "l", as in "Layer"):

EWC.extremenetworks.com:topology:Admin# l3

4 Enter the IP address for the admin interface with the ip command:

EWC.extremenetworks.com:topology:Admin:l3# ip <ipv4 address>/<CIDR>
5 Enter the IP address for the gateway to the admin interface with the gateway command:

EWC.extremenetworks.com:topology:Admin:l3# gateway <ipv4 address of gateway>

6 Apply the ip and gateway command inputs with the apply command:

```
EWC.extremenetworks.com:topology:Admin:l3# apply
```
For more information about CLI commands and syntax, see the *[ExtremeWireless CLI Reference Guide](http://documentation.extremenetworks.com/wireless/CLI/)*

### Virtual Gateway V2110

You cannot access the ExtremeWireless V2110 Virtual Gateway using a laptop and a back-to-back wired connection. The admin interface must be given an IP address for the virtual network inside the vSphere server. Use the vSphere console to log in to the controller CLI and use CLI commands to define IP addresses for the admin interface and gateway:

1 At the root level, enter the **topology** context:

EWC.extremenetworks.com# topology

2 Enter the Admin context:

EWC.extremenetworks.com:topology# Admin

3 Enter the Layer 3 context (note that the first character of the command is a lowercase "L", as in "layer"):

EWC.extremenetworks.com:topology:Admin# l3

4 Enter the IP address for the admin interface with the ip command:

EWC.extremenetworks.com:topology:Admin:l3# ip <ipv4 address>/<CIDR>

5 Enter the IP address for the gateway to the admin interface with the gateway command:

EWC.extremenetworks.com:topology:Admin:l3# gateway <ipv4 address of gateway>

6 Apply the ip and gateway command inputs with the apply command:

EWC.extremenetworks.com:topology:Admin:l3# apply

For more information about CLI commands and syntax, see the *[ExtremeWireless CLI Reference Guide](http://documentation.extremenetworks.com/wireless/CLI/)*

### Management Port Interface

The management port on the ExtremeWireless Appliance may be labeled differently depending on the ExtremeWireless Appliance.

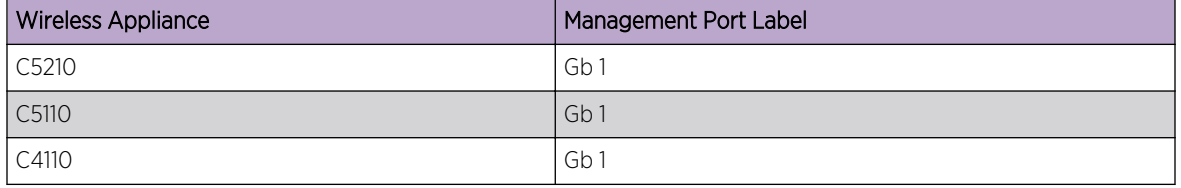

#### **Table 8: Management Port Label on the Wireless Appliance**

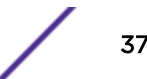

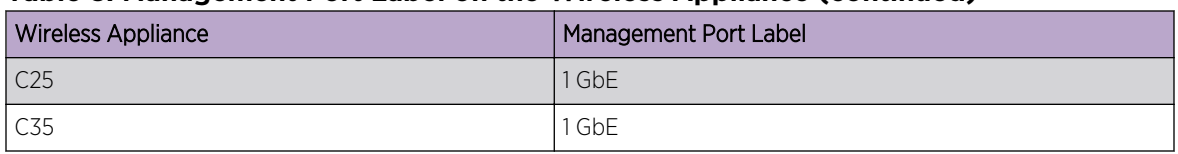

#### **Table 8: Management Port Label on the Wireless Appliance (continued)**

## Accessing the Wireless Appliance with a Web-enabled Laptop

1 Statically assign an unused IP address in the 192.168.10.0/24 subnet for the Ethernet port of the laptop computer.

You can use any IP address from 192.168.10.2 to 192.168.10.254.

2 Connect the ExtremeWireless Appliance's management port to the web-enabled laptop computer with a cross-over RJ45 Ethernet cable.

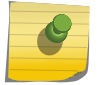

Note

The IP address of the ExtremeWireless Appliance's management port is 192.168.10.1.

3 Launch your web browser and type https://192.168.10.1:5825 in the address bar. The Wireless Assistant login screen displays.

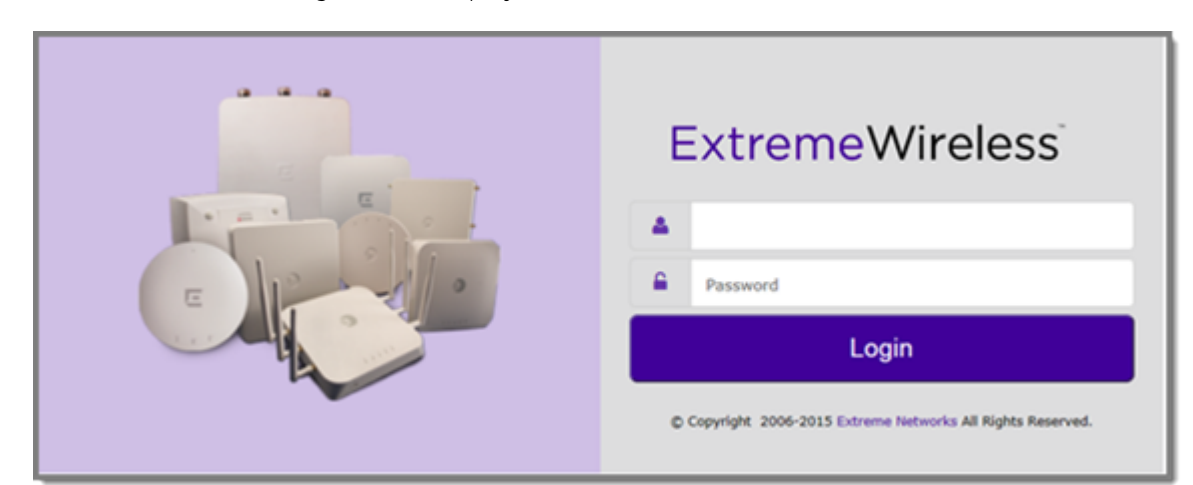

4 Enter the credentials: User Name: admin

Password: abc123

#### 5 Click Login.

The Wireless Assistant Home screen displays.

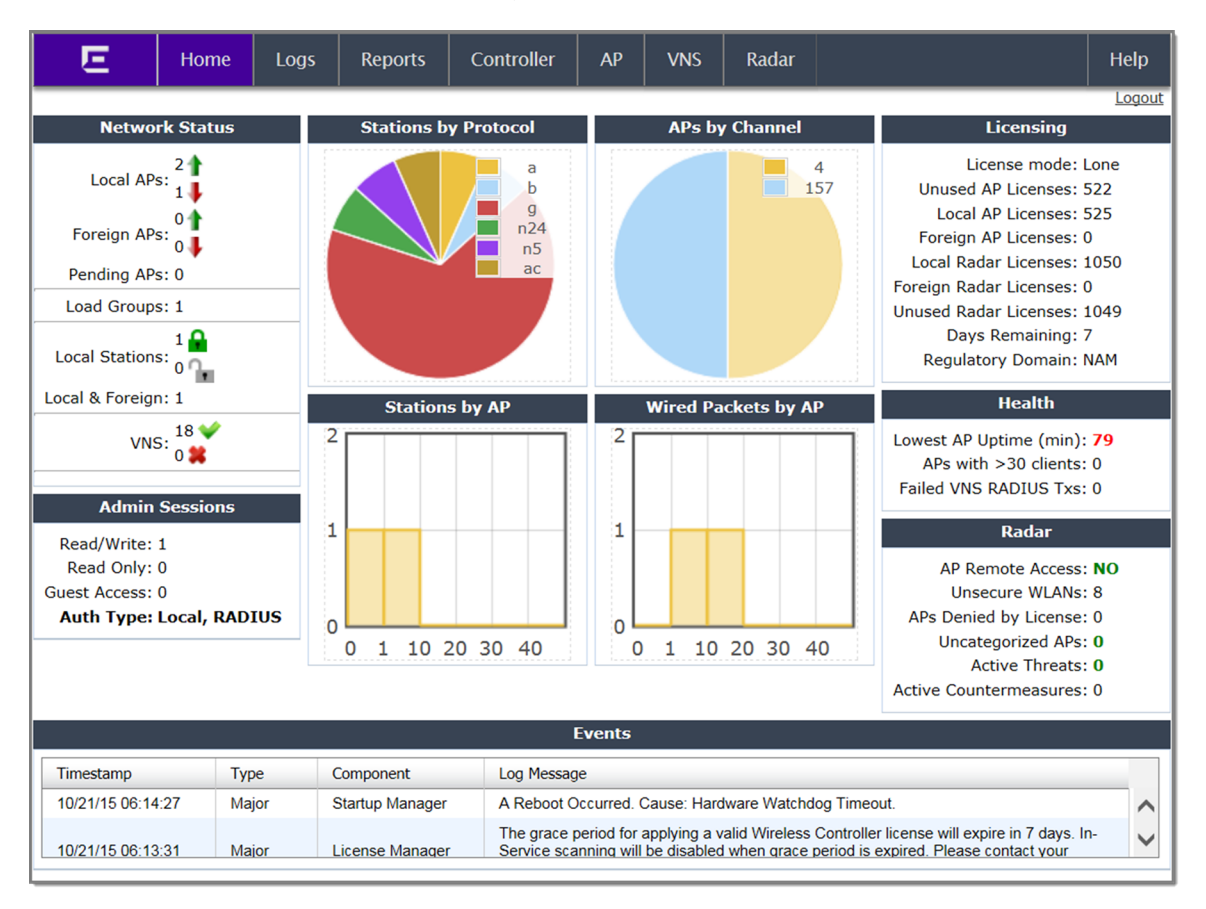

# 4 **Working with the Basic Installation Wizard**

The Extreme Networks ExtremeWireless Software system provides a basic installation wizard that can help administrators configure the minimum ExtremeWireless Appliance settings that are necessary to deploy a fully functioning ExtremeWireless Appliance on a network.

Administrators can use the basic installation wizard to quickly configure the ExtremeWireless Appliance for deployment, and then once the installation is complete, continue to revise the ExtremeWireless Appliance configuration accordingly.

The basic installation wizard is automatically launched when an administrator logs on to the ExtremeWireless Appliance for the first time, including if the system has been reset to the factory default settings. In addition, the basic installation wizard can also be launched at any time from the left pane of the ExtremeWireless Appliance Configuration screen.

To configure the ExtremeWireless Appliance with the Basic Installation Wizard:

1 Log on to the ExtremeWireless Appliance.

For more information, see [Accessing the Wireless Appliance for the First Time](#page-35-0) on page 36.

2 From the main menu, click Controller, and then click Administration > Installation Wizard.

The Basic Installation Wizard screen is displayed.

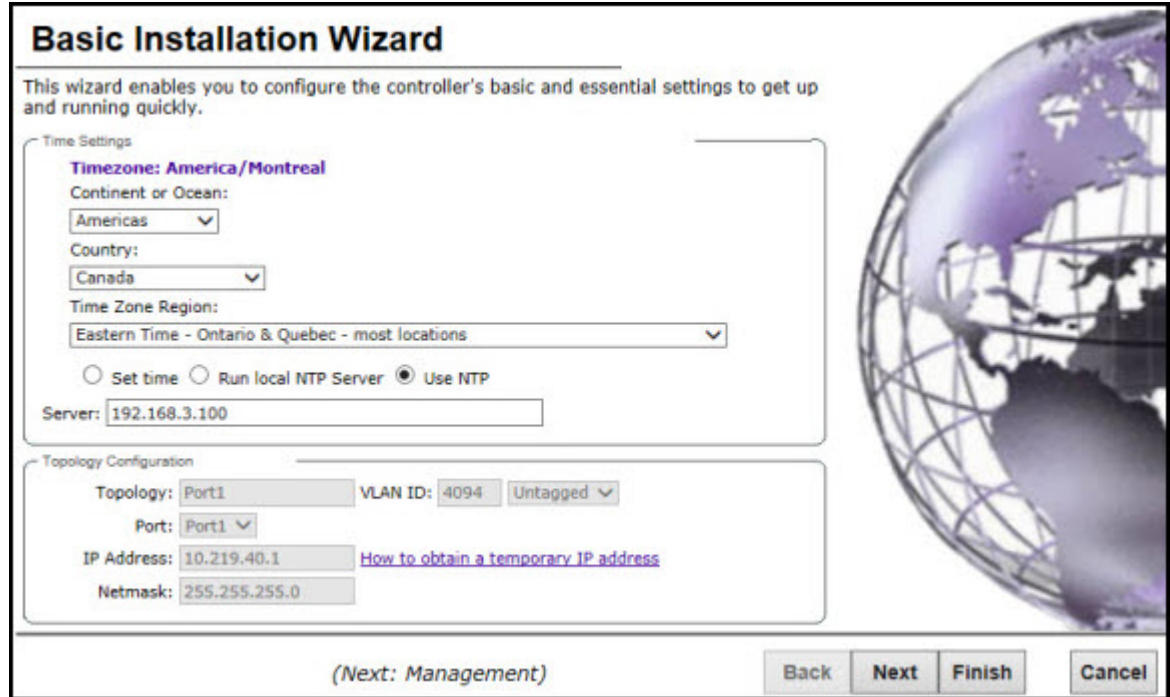

- 3 In the Time Settings section, configure the Wireless Appliance timezone:
	- Continent or Ocean Click the appropriate large-scale geographic grouping for the time zone.
	- Country Click the appropriate country for the time zone. The contents of the drop-down list change, based on the selection in the Continent or Ocean drop-down list.
	- Time Zone Region Select the appropriate time zone region for the selected country from the drop-down menu.
- 4 To configure the Wireless Appliance's time, do one of the following:
	- To manually set the ExtremeWireless Appliance time, click Set time and specify values for the Year, Month, Day, HR, and Min.

To use the ExtremeWireless Appliance as the NTP time server, select Run local NTP Server. In the Server field, enter the IP address or Domain Name for the NTP server.

• To use NTP to set the ExtremeWireless Appliance time, select Use NTP, and then type the IP address of an NTP time server that is accessible on the enterprise network.

The Network Time Protocol is a protocol for synchronizing the clocks of computer systems over packet-switched data networks.

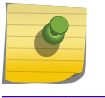

Note

The Server Address field supports both IPv4 and IPv6 addresses.

5 You can configure up to three DNS servers. The Server Address field supports both IPv4 and IPv6 addresses. In the Topology Configuration section, the physical interface of the Wireless Appliance data port, the IP Address and Netmask values for the data port, and the VLAN ID display as readonly values.

For information on how to obtain a temporary IP address from the network, click **How to obtain a** temporary IP address.

#### 6 Click Next.

The **Management** screen displays.

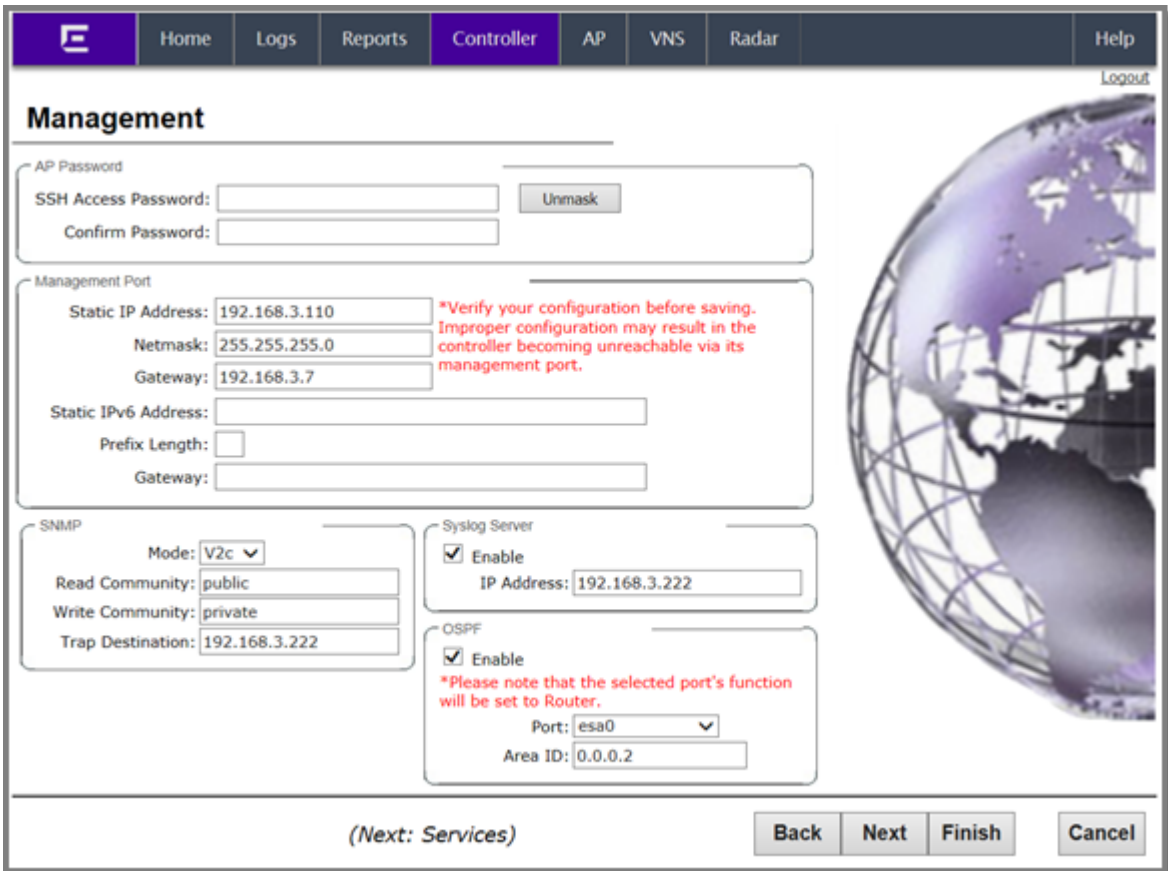

7 In the AP Password section, enter a password for the AP. Click **Unmask** to display the password characters as you type. Access Points are shipped with default passwords. You must create a new SSH Access Password here.

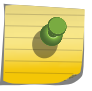

#### Note

Passwords *can* include the following characters: A-Z a-z 0-9 ~!@#\$%^&\*()\_+|-=\{}[];<>?,. Password *cannot* include the following characters: / ` ' " : or a space.

- 8 In the Management Port section, confirm the port configuration values that were defined when the Wireless Appliance was physically deployed on the network. If applicable, edit these values:
	- Static IP Address Displays the IPv4 address for the ExtremeWireless Appliance's management port. Revise this as appropriate for the enterprise network.
	- Netmask Displays the appropriate subnet mask for the IP address to separate the network portion from the host portion of the address.
	- Gateway Displays the default gateway of the network.
	- Static IPv6 Address Displays the IPv6 address for the ExtremeWireless Appliance's management port. Revise this as appropriate for the enterprise network.
	- Prefix Length Length of the IPv6 prefix. Maximum is 64 bits.
	- Gateway Displays the default gateway of the network.

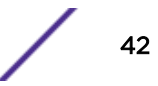

- 9 In the SNMP section, click V2c or V3 in the Mode drop-down list to enable SNMP, if applicable. If you selected V2c, the Community options display:
	- Read Community  $-$  Type the password used for read-only SNMP communication.
	- Write Community Type the password used for write SNMP communication.
	- Trap Destination  $-$  Type the IP address of the server used as the network manager that receives SNMP messages.

If you selected V3, the Syslog Server options display:

- $\bullet$  Enable  $-$  Click in the box to enable Syslog Server.
- IP Address Enter the IP address for the Syslog Server.
- 10 In the OSPF section, select the **Enable** checkbox to enable OSPF, if applicable.

Use OSPF in a routed VNS to allow the ExtremeWireless Appliance to participate in dynamic route selection. OSPF is a protocol designed for medium and large IP networks with the ability to segment routes into different areas by routing information summarization and propagation.

- Area ID  $-$  Type the area. 0.0.0.0 is the main area in OSPF.
- 11 In the Syslog Server section, select the Enable checkbox to enable the syslog protocol for the ExtremeWireless Appliance, if applicable. Syslog is a protocol used for the transmission of event notification messages across networks.
- 12 In the IP Address box, type the IP address of the syslog server and then click **Next**.

The **Services** screen displays.

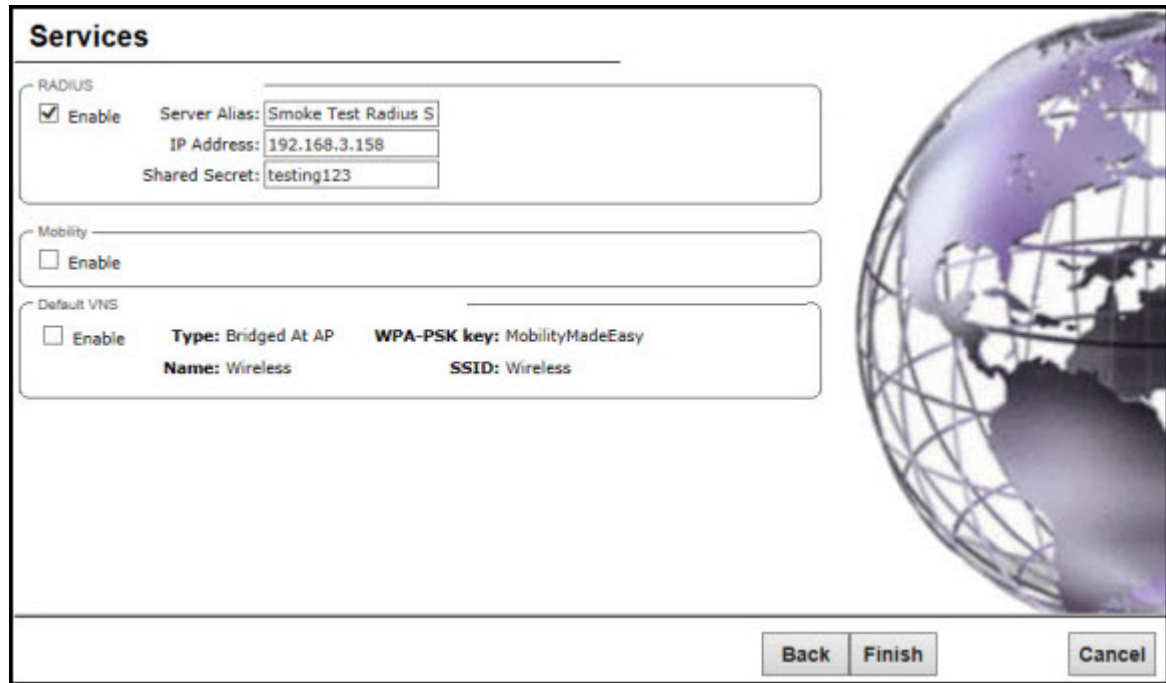

13 In the RADIUS section, select the **Enable** checkbox to enable RADIUS login authentication, if applicable.

RADIUS login authentication uses a RADIUS server to authenticate user login attempts. RADIUS is a client/server authentication and authorization access protocol used by a network access server (NAS) to authenticate users attempting to connect to a network device.

- Server Alias Type a name that you want to assign to the RADIUS server.
- IP Address Type the RADIUS server's IP address.
- Shared Secret  $-$  Type the password that is used to validate the connection between the Wireless Appliance and the RADIUS server.
- 14 In the Mobility section, select the **Enable** checkbox to enable the ExtremeWireless Appliance mobility feature, if applicable. Mobility allows a wireless device user to roam seamlessly between different Wireless APs on different appliances.

A dialog displays, informing you that NTP is required for the mobility feature and prompting you to confirm you want to enable mobility.

# Note

If the Wireless Appliance is configured as a mobility agent, it acts as an NTP client and uses the mobility manager as the NTP server. If the Wireless Appliance is configured as a mobility manager, the Wireless Appliance's local NTP is enabled for the mobility domain.

- 15 Click OK to continue, and then do the following:
	- Role Select the role for the ExtremeWireless Appliance, Manager or Agent. One appliance on the network is designated as the mobility manager and all appliances are designated as mobility agents.
	- Port  $-$  Click the interface on the ExtremeWireless Appliance to be used for communication between mobility manager and mobility agent. Verify that the selected interface is routable on the network.
	- Manager IP  $-$  Type the IP address of the mobility manager port if the appliance is configured as the mobility agent.
- 16 In the Default VNS section, select the **Enable** checkbox to enable a default VNS for the appliance.

The default VNS parameters display.

17 Click Next.

The **Success** screen displays.

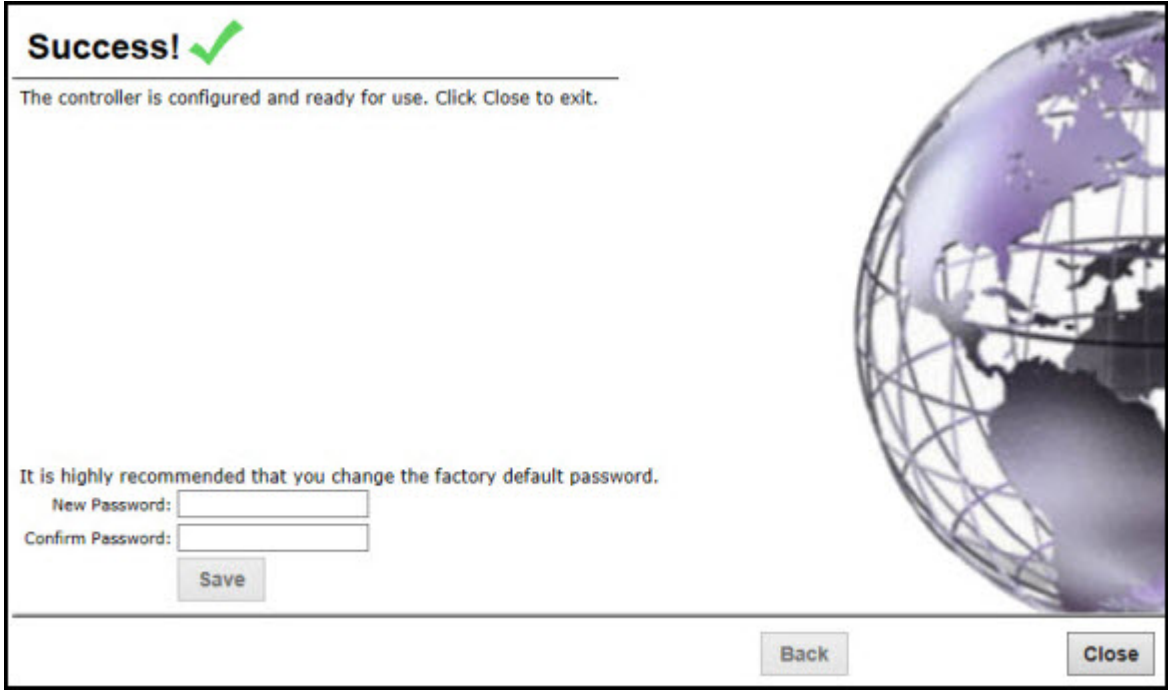

- 18 Change the factory default administrator password. Enter the new password and confirm it, and then click Save.
- 19 Click OK, and then Close.

The ExtremeWireless Assistant main menu screen displays.

#### Note

The appliance reboots after you click Save if the time zone is changed during the Basic Install Wizard. If the IP address of the management port is changed during the configuration with the Basic Install Wizard, the ExtremeWireless Assistant session is terminated and you will have to log back in with the new IP address.

# 5 **Connecting the Wireless Appliance to the Enterprise Network**

- 1 Disconnect your laptop computer from the Wireless Appliance management port.
- 2 Connect the Wireless Appliance management port to the enterprise Ethernet LAN. The Wireless Appliance resets automatically.
- 3 Log on to the Wireless Assistant from any computer on the enterprise network. Type the following URL in a browser to access the Wireless Assistant: https://<IP Address>:5825

# 6 **Configuring the Wireless Appliance for the First Time**

Some Wireless Appliance configuration is typically performed as soon as the Wireless Appliance is deployed.

Although the basic installation wizard has already configured some aspects of the Wireless Appliance deployment, you can continue to revise the ExtremeWireless Appliance configuration according to your network needs.

For more information on the following topics, see the *[ExtremeWireless User Guide](http://documentation.extremenetworks.com/Wireless/UG/)*.

- Changing the administrator passwords
- Configuring the network time
- Applying license keys
- Configuring physical topology
- Configuring Wireless APs
- Configuring the list of RADIUS servers
- Configuring DNS settings/list of DNS servers (if necessary)
- Configuring Syslog server (if necessary to dynamically upload log messages/event occurrences on the controller)
- If required, configuring SNMP Agent access parameters
- Configuring controller network identification, including hostname and domain
- Configuring VNSs
- Configuring topologies the controller services represent
- Configuring policy parameters for user network access
- Configuring WLAN services and AP membership
- Configuring the set of VNSs mapping WLAN services to policies for default assignment
- Configuring availability
- Configuring mobility

# 7 **Configuring DHCP, DNS, and IAS Services**

### DHCP Service Configuration

This chapter describes how to configure DHCP and DNS services on a Windows 2003 or Linux server for use by ExtremeWireless Appliance and APs. In addition, the chapter explains how to configure IAS service on a Windows 2003 server. Use the configuration processes in this chapter as a reference when configuring your services.

#### Note

Your Windows 2003 Server or Linux server may have a different configuration process than what is described here. Refer to your manufacturer's documentation for the configuration process that is specific to your server.

# DHCP Service Configuration

Before you can configure the DHCP service, you must install it on the server. You can configure DHCP on Windows Server 2003 or a Red Hat Linux server.

# Configuring DHCP on Windows Server 2003

DHCP is not installed by default during a typical installation of Windows Standard Server 2003 or Windows Enterprise Server 2003. You can install DHCP either during the initial installation of Windows Server 2003 or after the initial installation is completed.

When you configure DHCP for ExtremeWireless LAN (WLAN) solution, you can include 078 SLP DA Option, which is not included by default during a typical installation of DHCP service. See Configuring DHCP and Option 78 on Windows Server 2003 on page 48

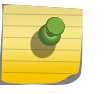

Note You may visit<http://support.microsoft.com> to learn how to install DHCP and 078 SLP DA Option on Windows Server 2003.

You can also configure DHCP option 43 for ExtremeWireless Appliance discovery. See [Configuring](#page-51-0) [DHCP Option 43 on Windows Server 2003](#page-51-0) on page 52.

#### *Configuring DHCP and Option 78 on Windows Server 2003*

You must also enable **078 SLP DA Option** for every scope you define. A scope is a collection of IP addresses meant to be distributed by the DHCP server to the client devices on a subnet.

The SLP DA is used by:

• The Wireless APs to discover the ExtremeWireless Appliance.

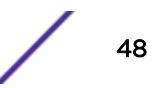

• The mobility agents to discover the mobility manager.

To configure DHCP on Windows 2003 server:

- 1 Click Start > Administrative Tool > DHCP.
- 2 In the console tree, right-click the DHCP server on which you want to create the new DHCP scope, and then click **New Scope**.
- 3 Click Next.

The Scope Name window displays.

4 In the Name and Description text boxes, type the scope name and description.

This can be any name that you want, but it should be descriptive enough so that you can identify the purpose of the scope on your network.

5 Click Next.

The IP Address Range window is displayed.

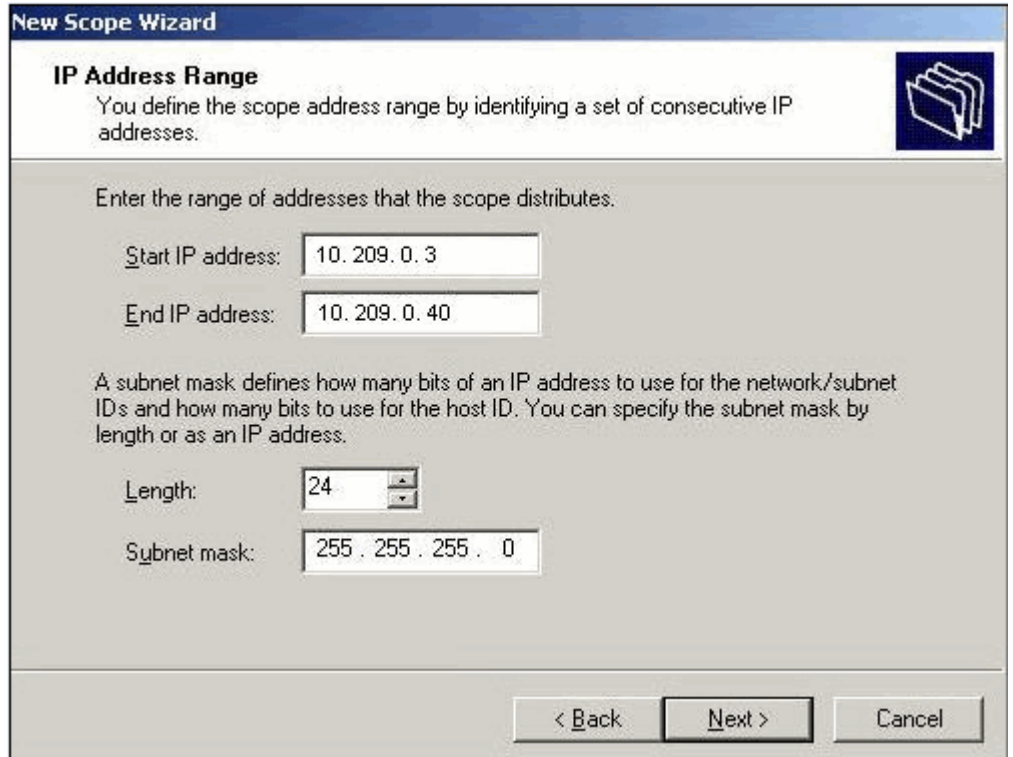

6 In the Start IP address and the End IP address text boxes, type the start and end of the IP address range that you want to be distributed to the network.

You must use the range provided by your network administrator.

7 In the Length text box, type the numeric value of the subnet mask bits, or in the Subnet mask text box, type the subnet mask IP address.

A subnet mask defines how many bits of an IP address to use for the network/subnet IDs and how many bits to use for the host ID. You can specify the subnet mask by length or as an IP address. You must use the Length (or the Subnet mask) provided by your network administrator.

8 Click Next.

The **Add Exclusions** window displays.

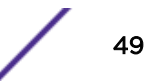

9 In the Start IP address and the End IP address text boxes, type the start and end of the IP address range that you want to exclude from the distribution.

You must use the exclusion range provided by your network administrator.

10 Click Next.

The Lease Duration window displays.

The DHCP server assigns a client an IP address for a given amount of time. The amount of time for which the IP address can be leased is defined in the Lease Duration window.

11 In the Days, Hours and Minutes text box, type the lease duration.

You must use the Lease Duration as specified by your network administrator.

12 Click Next.

The Configure DHCP Options window displays.

13 Select Yes, I want to configure these options now, and then click Next.

The Router (Default Gateway) window displays.

14 In the IP address text box, type the network's default gateway.

You must use the default gateway provided by your network administrator.

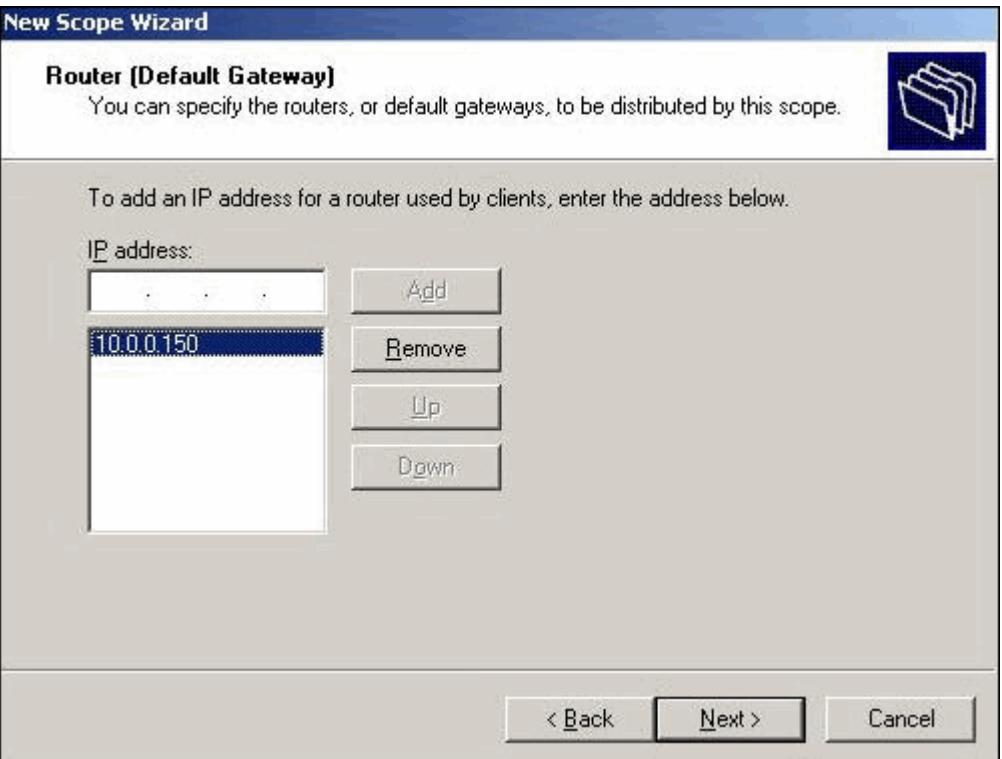

#### 15 Click Next.

The Domain Name and DNS Servers window displays.

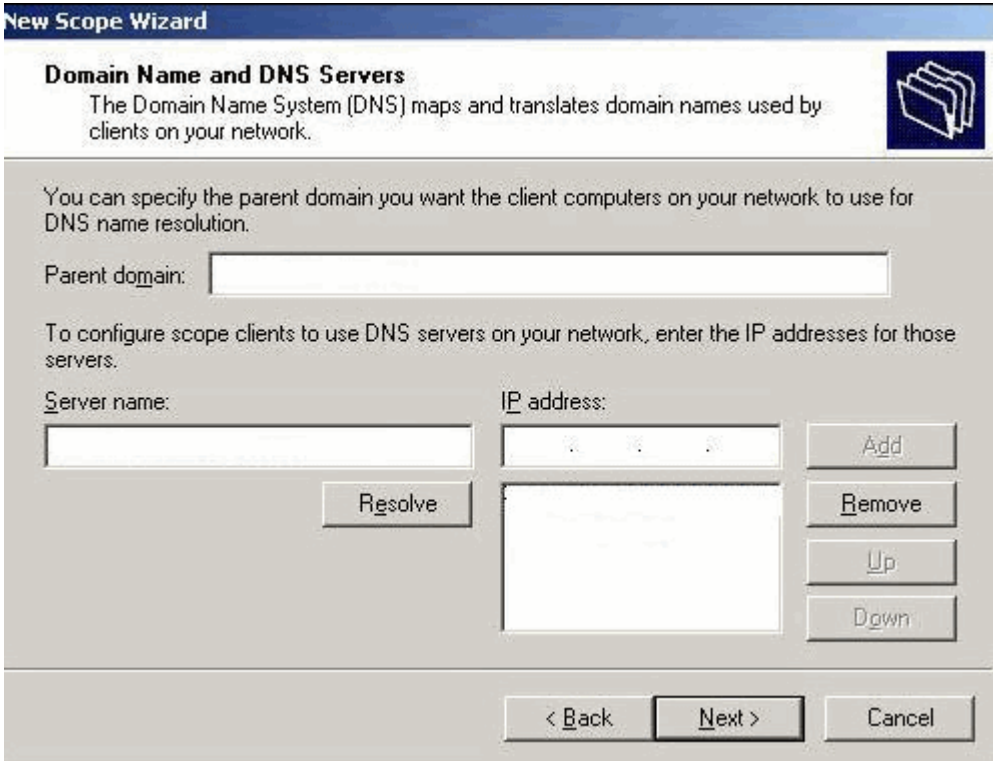

16 In the Parent domain text box, type your company's domain name.

You must use the Parent Domain provided by your network administrator.

17 In the Server name text box, type your server name.

You must use the Server name provided by your network administrator.

- 18 In the IP address text box, type your server's IP address, and then click Add.
- 19 Click Next.

The WINS Servers window displays.

20 Click Next.

The **Activate Scope** window displays.

21 Select Yes, I want to activate this scope now, and click Next.

The wizard displays the following message:

This server is now a DHCP server.

22 Click Start > Administrative Tool > DHCP.

The DHCP console tree displays.

23 Right-click the scope you configured and select Configure Options.

The Server Options window displays.

24 Enable 078 SLP DA.

<span id="page-51-0"></span>25 In the lower pane of the screen, type the dotted decimal values of the SLP DA's IP address.

The Wireless APs use the SLP DA to discover the ExtremeWireless Appliance.

The mobility agents use the SLP DA to discover the mobility manager.

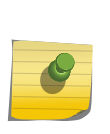

Note

If there is no SLP deployment on the enterprise network, the ExtremeWireless Appliance is configured to act as a DA by default. If you put the appliance's IP address(es) in a DHCP server for Option 78, Wireless APs will interact with the appliance for discovery. Similarly, the mobility agents also interact with the ExtremeWireless Appliance to discover the mobility manager.

#### *Configuring DHCP Option 43 on Windows Server 2003*

This section describes how to configure the Microsoft DHCP server to use DHCP option 43 for ExtremeWireless Appliance discovery. You must supply the following information to configure option 43:

• Vendor Class Identifier (VCI) — The VCI for an Extreme Networks AP is HiPath <AP model name>.

For example, the VCI for the Extreme Networks AP3767e is HiPath AP3767. The following table lists the Vendor Class Indentifiers for each Extreme Networks AP model.

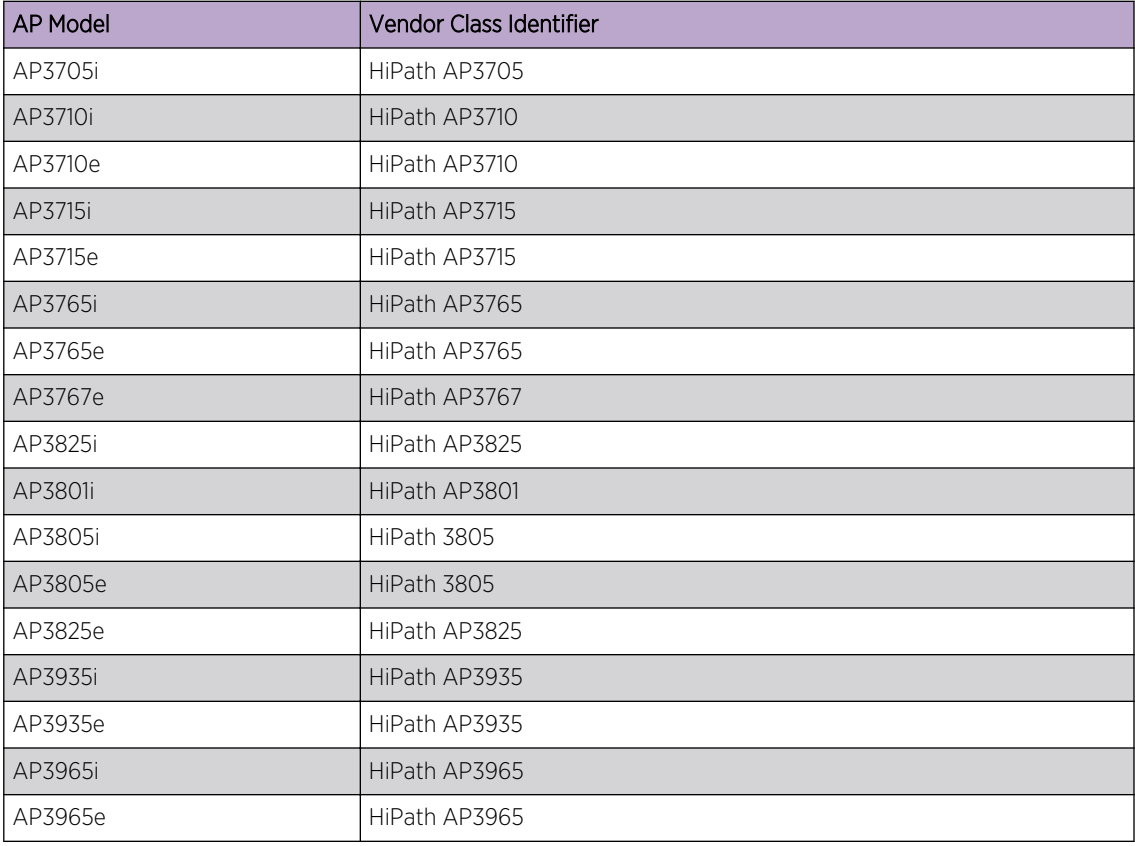

#### **Table 9: AP Vendor Class Identifiers**

- Option 43 sub-option  $code -$  The option 43 sub-option code for the Extreme Networks APs is type 1 (0x1).
- IP addresses of ExtremeWireless Appliances

To configure DHCP option 43 using the Windows Server 2003 DHCP server utility:

1 In the DHCP server utility, right-click the DHCP server icon and choose Define Vendor Classes. You will create a new vendor class to program the DHCP server to recognize the VCI HiPath *<AP model name>*.

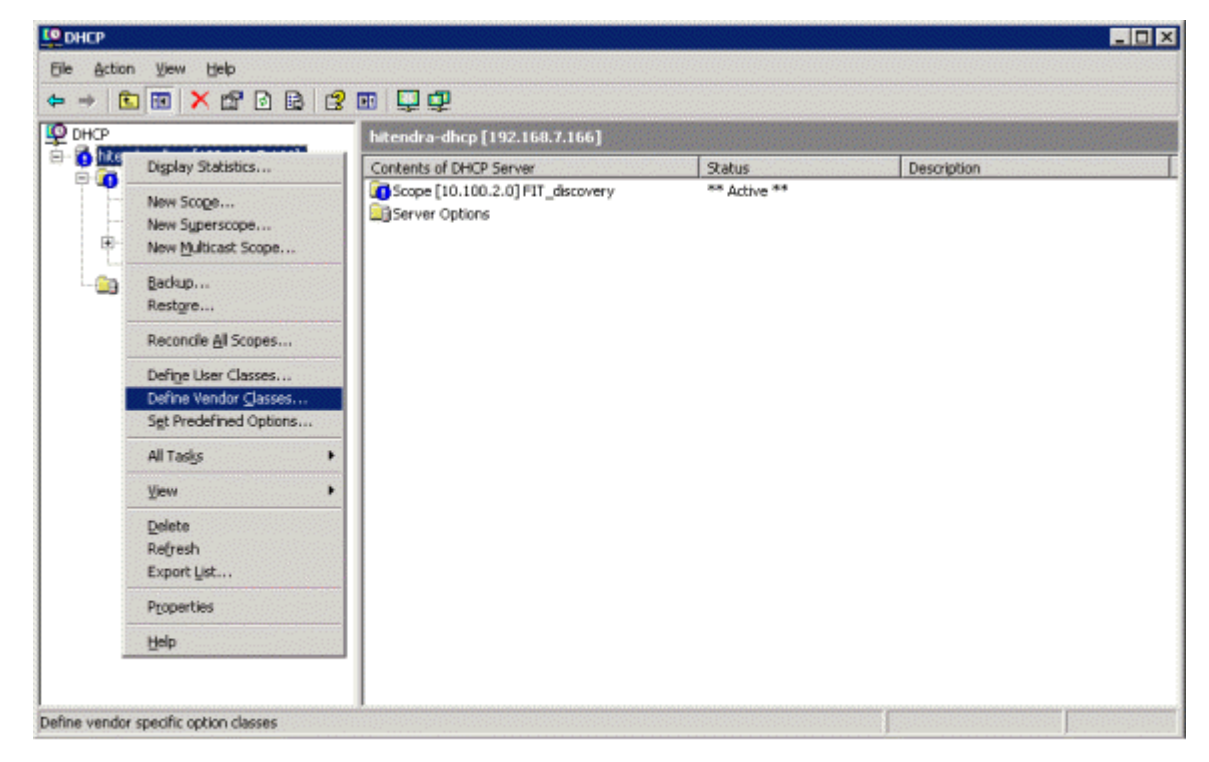

The DHCP Vendor Classes window displays.

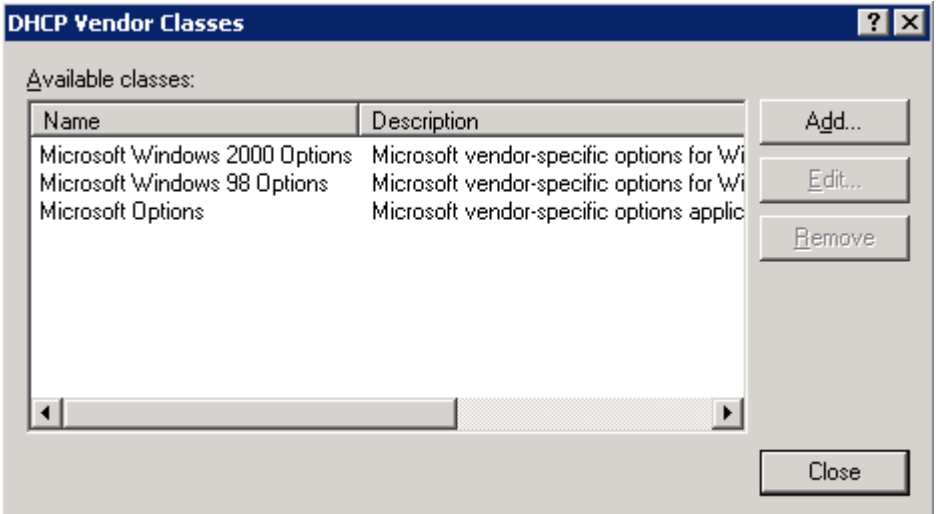

2 Click Add to create the new class.

The **New Class** window displays.

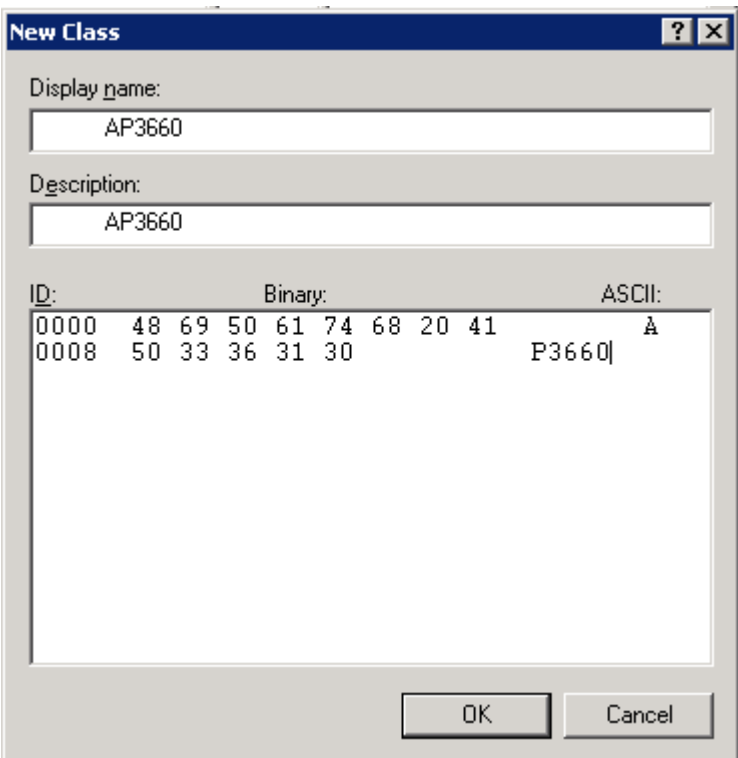

- 3 In the Display name field, enter a name. In this example, Extreme Networks is used as the display name.
- 4 In the Description field, enter a short description of the vendor class.
- 5 Add the Vendor Class Identifier string. Click the ASCII field, and enter the appropriate value (for example, Extreme Networks AP3610).
- 6 Click OK.

The new class is created.

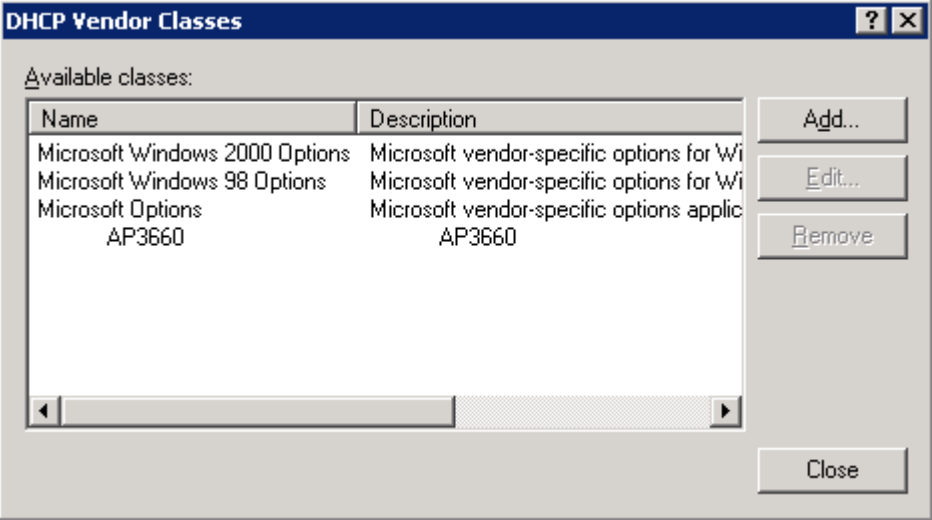

#### 7 Click Close.

8 In the DHCP server utility, right-click the server icon and select Set Predefined Options to add an entry for the WLAN controller sub-option for the newly created vendor class.

The sub-option code type and the data format is used to deliver the vendor specific information to the APs.

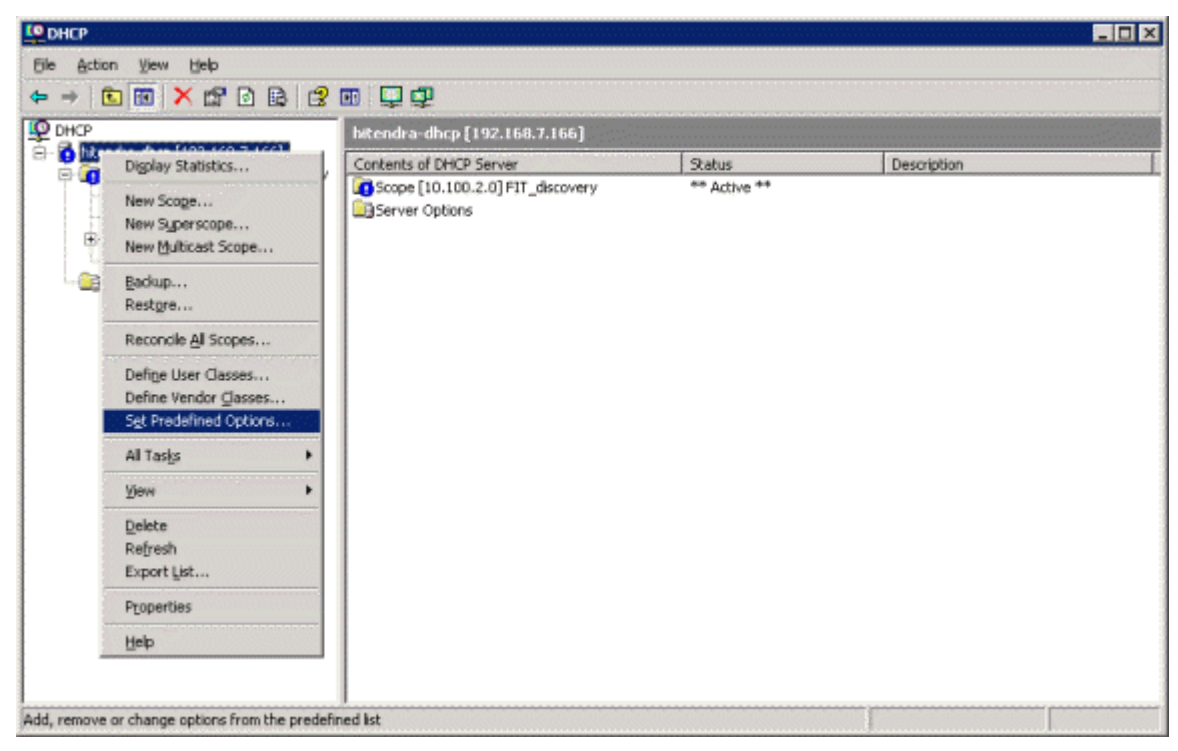

The Predefined Options and Values window displays.

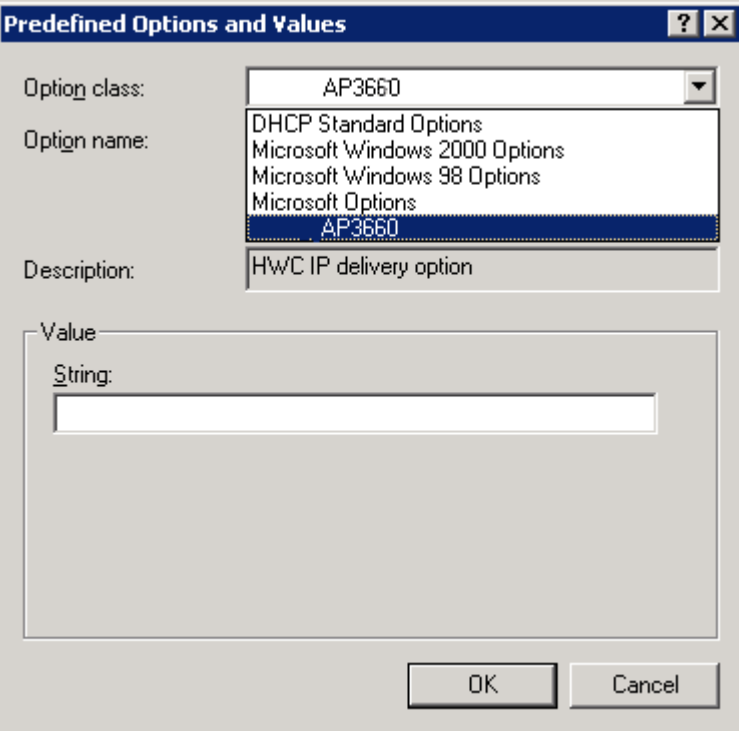

9 In the Option class field, select the value you configured for the vendor class.

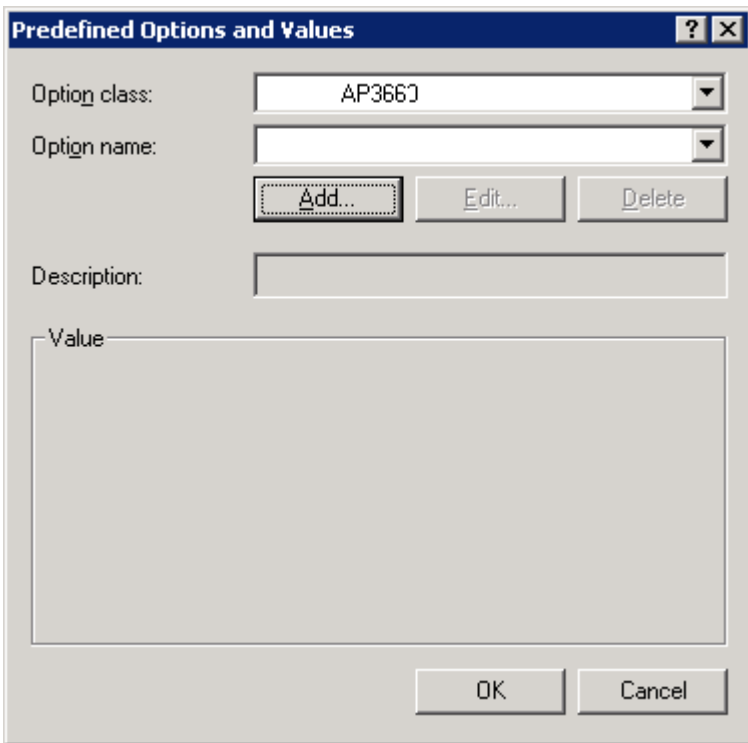

10 Click Add to define the option code.

The Option Type window displays.

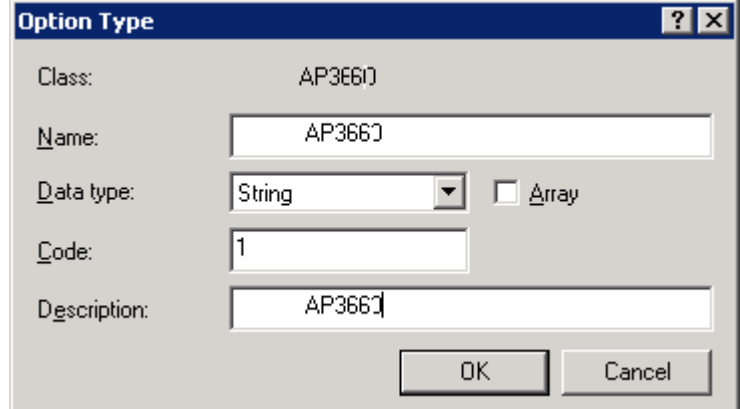

- 11 In the Name field, enter a descriptive string value.
- 12 In the Data type field, select String.
- 13 In the Code field, enter the sub-option value 1.
- 14 If desired, enter a description in the Description field.

#### 15 Click OK.

The new predefined option is displayed in the Predefined Options and Values window.

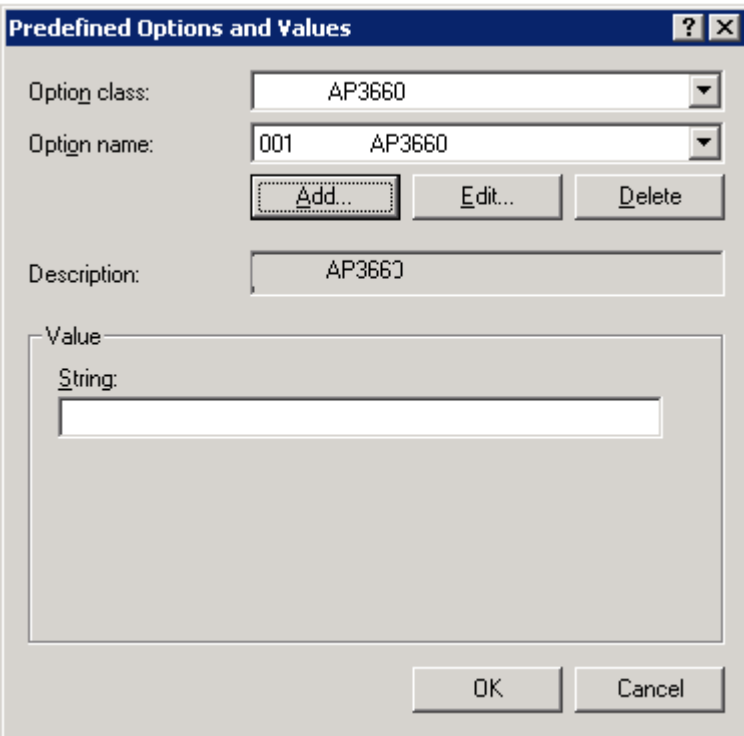

#### 16 Click OK.

This completes the creation of the vendor class and sub-option type needed in order to support controller discovery.

17 In the DHCP server utility, right-click the Server Options folder under the DHCP scope, and select Configure Options.

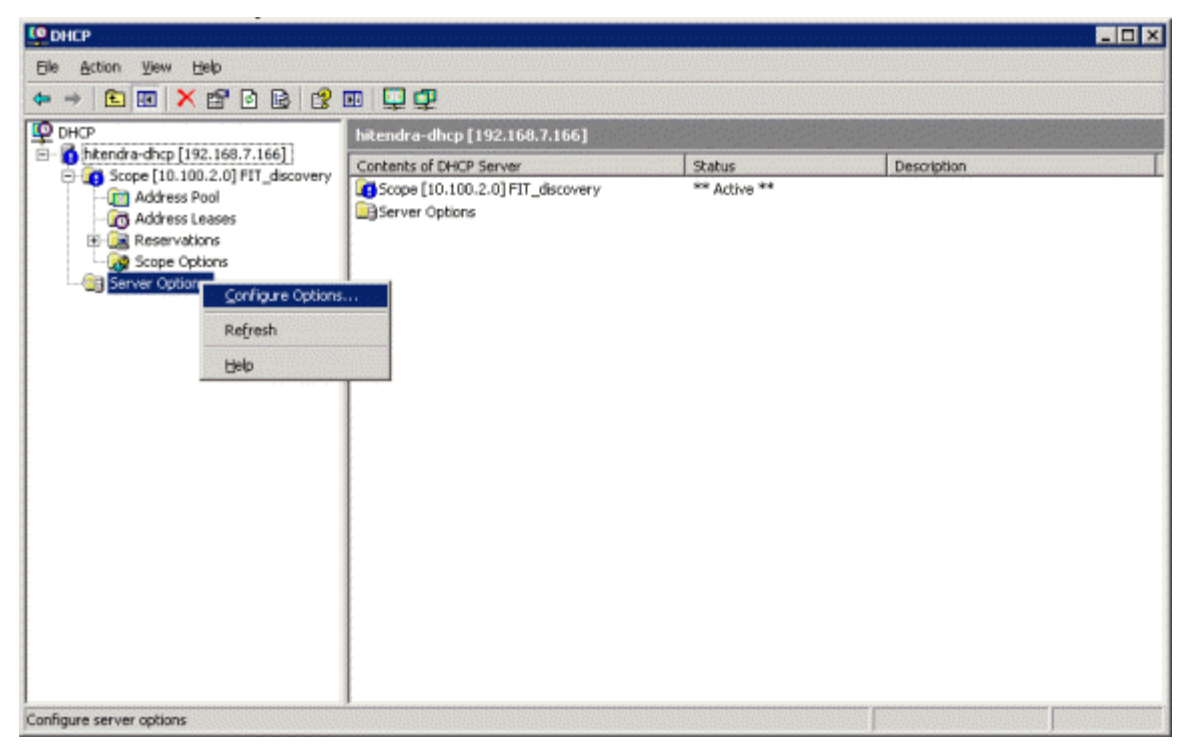

The Server Options window displays.

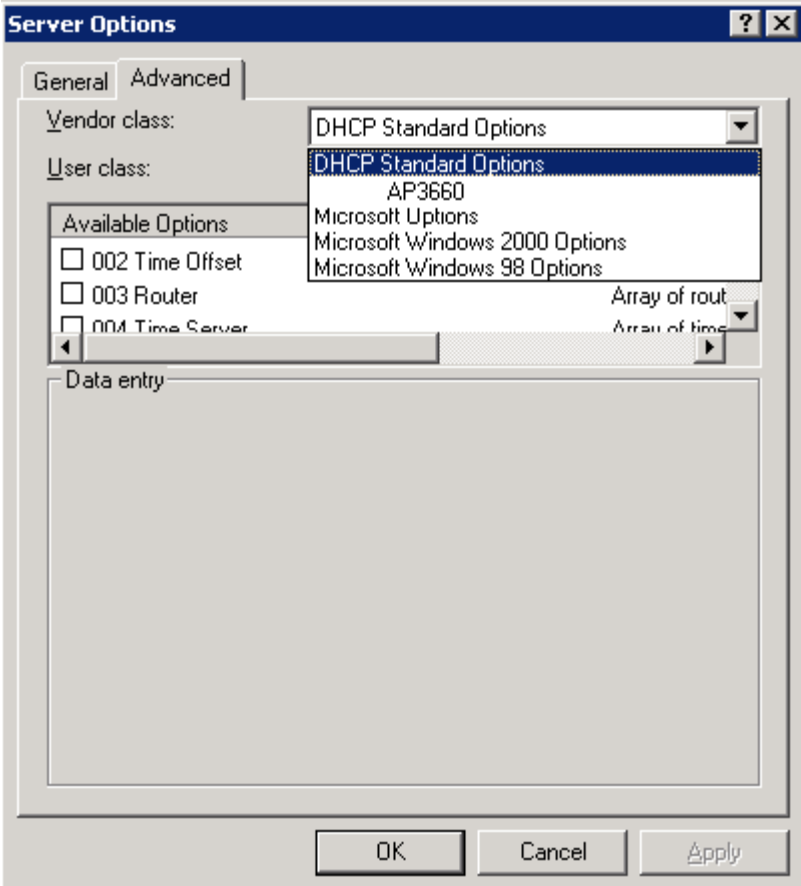

18 Click the Advanced tab.

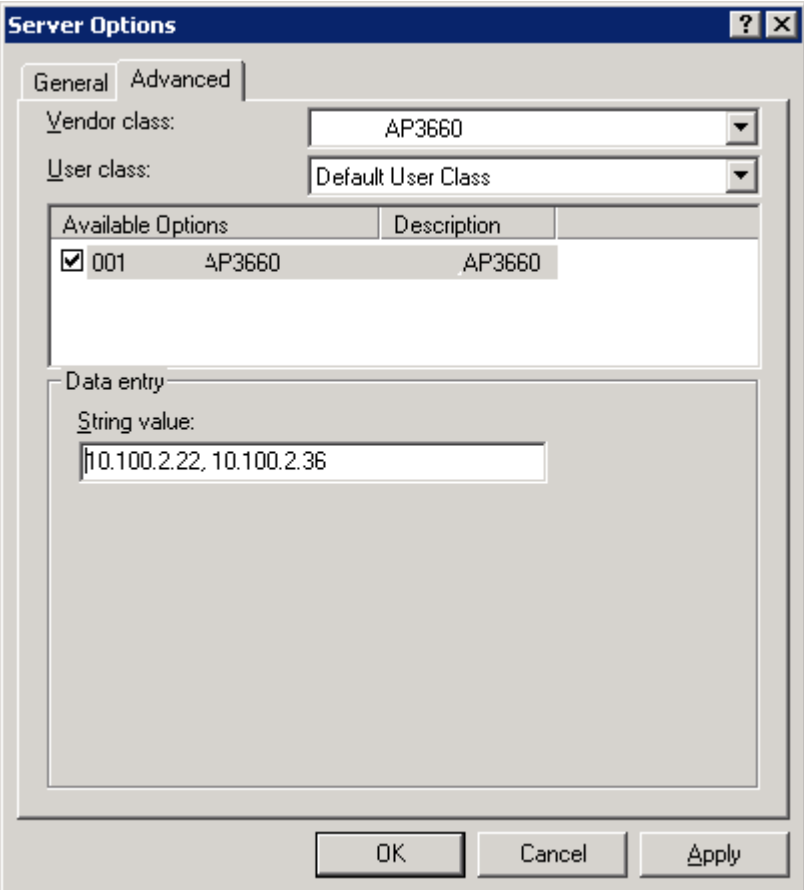

19 In the Vendor class field, choose the vendor class that you plan to use (for example, HiPath AP3610).

20 In the Available Options list, select the predefined 1 sub-option to assign to this scope.

21 In the Data entry field, enter the controller IP addresses to return to the APs. This is a commadelimited list.

#### 22 Click OK.

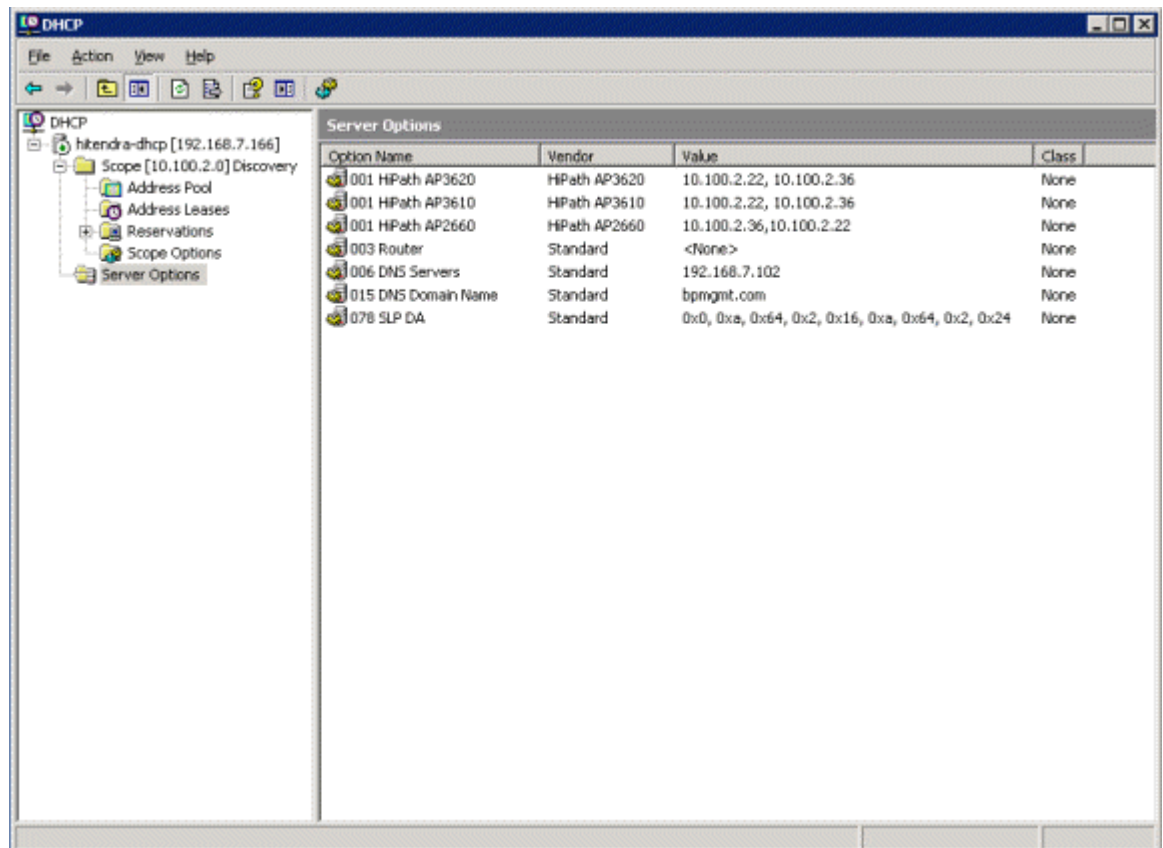

DHCP option 43 is now configured. This DHCP option is available for all the DHCP scopes that are configured in the DHCP server. When an AP requests vendor specific information, the DHCP server sends the ExtremeWireless Appliance IP addresses in option 43 to the AP.

#### *Configuring DHCP on a Red Hat Linux Server*

You can configure a DHCP server using the configuration file /etc/dhcpd.conf.

DHCP also uses the file /var/lib/dhcp/dhcpd.leases to store the client lease database.

The first step in configuring a DHCP server is to create the configuration file that stores the network information for the clients. Global options can be declared for all clients, or options can be declared for each client system.

The configuration file can contain any extra tabs or blank lines for easier formatting. The keywords are not case-sensitive and lines beginning with a hash mark (#) are considered comments.

To use the recommended mode, add the following line to the top of the configuration file:

ddns-update-style interim;

Read the dhcpd.conf man page for details about the different modes.

There are two types of statements in the configuration file:

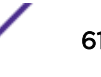

- Parameters State how to perform a task, whether to perform a task or what networking configuration options to use to send to the client.
- Declarations Describe the Topology of the network, describe the clients, provide addresses for the clients, or apply a group of parameters to a group of declarations.

Some parameters must start with the option keyword and are referred to as options. Options configure DHCP options; whereas, parameters configure values that are not optional or control how the DHCP server behaves.

Parameters (including options) declared before a section enclosed in curly brackets {} are considered global parameters. Global parameters apply to all the sections below it.

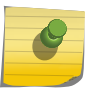

Note

If you change the configuration file, the changes will not take effect until you restart the DHCP daemon with the command service dhcpd restart.

The following is an example of a DHCP configuration on a Red Hat Linux server.

#### For Wireless AP Subnet

```
subnet 10.209.0.0 netmask 255.255.255.0 {
option routers 10.209.0.2; ### This is the network's default gateway address.
option subnet-mask 255.255.255.0
option domain-name xyznetworks.ca
option domain-name servers 192.168.1.3, 207.236, 176.11
range 10.209.0.3 10.209.0.40;
default-lease-time 7200000 ###The figures are in seconds.
option slp-directory-agent true 10.209.0.1, 10.209.0.3; ####The Wireless APs
use the SLP DA to discover the ExtremeWireless Appliance, and the mobility
agents use it to discover the mobility manager.
authoritative;
```
#### For VNS Subnets (on the ExtremeWireless Appliance It Is Configured as Use DHCP Relay)

If you are using multiple VNSs, you must configure the Red Hat Linux server for every VNS.

The following is an example of a DHCP configuration in Red Hat Linux for two VNSs. For more information, see the Extreme Networks ExtremeWireless Software User Guide.

```
subnet 172.29.31.0 netmask 255.255.255.224
option routers 172.29.31.1; #### This is the VNS 1 gateway.
option subnet-mask 255. 255. 255.0
option domain-name toronto.xyznetworks.com";
option domain-name-servers 192.1.1.3;
range 172.29.31.2 172.29.31.30;
default-lease-time 36000;
}
subnet 172.29.2.0 netmask 255.255.255.224
option routers 172.29.2.1; #### This is the VNS 2 gateway.
option subnet-mask 255. 255. 255.0
option domain-name toronto.xyznetworks.com";
option domain-name-servers 192.1.1.3;
range 172.29.2.2 172.29.2.30;
```

```
default-lease-time 36000;
}
```
#### Configuring DHCP Option 43 on a Linux Server

This section describes the configurations necessary on the Linux DHCP server to use DHCP option 43 for ExtremeWireless Appliance discovery. Option 43 requires the following information:

- Vendor Class Identifier (VCI) The VCI for an ExtremeWireless AP is HiPath <AP model name>. [Table 9: AP Vendor Class Identifiers](#page-51-0) on page 52 lists the Vendor Class Indentifiers for Extreme Networks APs.
- Option 43 sub-option code The option 43 sub-option code for the ExtremeWireless APs is type 1 (0x1).
- IP addresses of ExtremeWireless Appliances

To configure the vendor encapsulated option on a Linux server, you must do the following:

- Define an option space.
- Define some options in that option space.
- Provide values for the options.
- Specify that this option space should be used to generate the vendor-encapsulated-options option.

To configure DHCP option 43:

1 Modify the dhcp.conf file (modifications are in bold).

```
[root@localhost ~]# vim /etc/dhcpd.conf
authoritative;
ddns-update-style interim;
ignore client-updates;
option space HAP;
option HAP.HWC code 1 = text;
subnet 10.100.1.0 netmask 255.255.255.0 {
range 10.100.1.10 10.100.1.254;
option subnet-mask 255.255.255.0;
option slp-directory-agent false 10.1.100.11;
option domain-name-servers 10.100.1.2;
option domain-name "bpmgmt.com";
option routers 10.100.1.1;
default-lease-time 40000;
}
…
subnet 10.100.4.0 netmask 255.255.255.0 {
range 10.100.4.100 10.100.4.254;
option subnet-mask 255.255.255.0;
option slp-directory-agent false 10.100.4.46, 10.100.4.47;
option domain-name-servers 10.100.1.2;
option domain-name "bpmgmt.com";
option routers 10.100.4.1;
default-lease-time 40000;
class "HAP" {
match option vendor-class-identifier;
}
subclass "HAP" "AP3935" {
vendor-option-space HAP;
```
**option HAP.HWC "10.100.2.36, 10.100.2.22"; }**

2 Restart the DHCP server.

[root@localhost ~]# **/etc/init.d/dhcpd restart**

## IAS Service Configuration

Microsoft Internet Authentication Service (IAS) can run as a Remote Authentication Dial-in User Service (RADIUS) server. You can use IAS for centralized authentication and accounting of multiple client devices.

IAS configuration involves the following steps:

- Step 1 Installing IAS on a Windows 2003 Server on page 64
- Step 2 Enabling IAS to Authenticate Users in an Active Directory on page 64
- Step 3 Configuring IAS Properties on page 64
- Step 4 [Configuring the ExtremeWireless Appliance as an IAS Client](#page-65-0) on page 66
- Step 5 — [Configuring Remote Access Policies](#page-66-0) on page 67

#### *Installing IAS on a Windows 2003 Server*

You must install IAS on a Windows 2003 Server according to the documentation provided with the server. Visit <http://support.microsoft.com> to learn how to install IAS on a Windows 2003 Server.

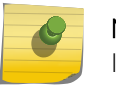

Note

If you are using Windows 2008, IAS has been replaced by NPS (Network Policy Server).

*Enabling IAS to Authenticate Users in an Active Directory*

- 1 Click Start > Programs > Administrative Tools > Internet Authentication Service.
- 2 In the Action menu, click Register Service in Active Directory.
- 3 To confirm the IAS registration in the local domain, click OK.

#### *Configuring IAS Properties*

- 1 Click Start > Programs > Administrative Tools > Internet Authentication Service.
- 2 Right-click Internet Authentication Service (Local) and select **Properties**.
- 3 In the Description text box, type a name that you want to assign to this IAS server.
- 4 If you do not want to record the rejected authentication requests, clear the Log rejected or discarded authentication requests checkbox.

You can use the log file to determine if unauthorized users are attempting to authenticate themselves in the domain.

5 If you do not want to record the successful authentication requests, clear the Log successful authentication requests checkbox.

You can use the log file to determine the usage patterns of wireless users.

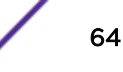

6 Click the Ports tab.

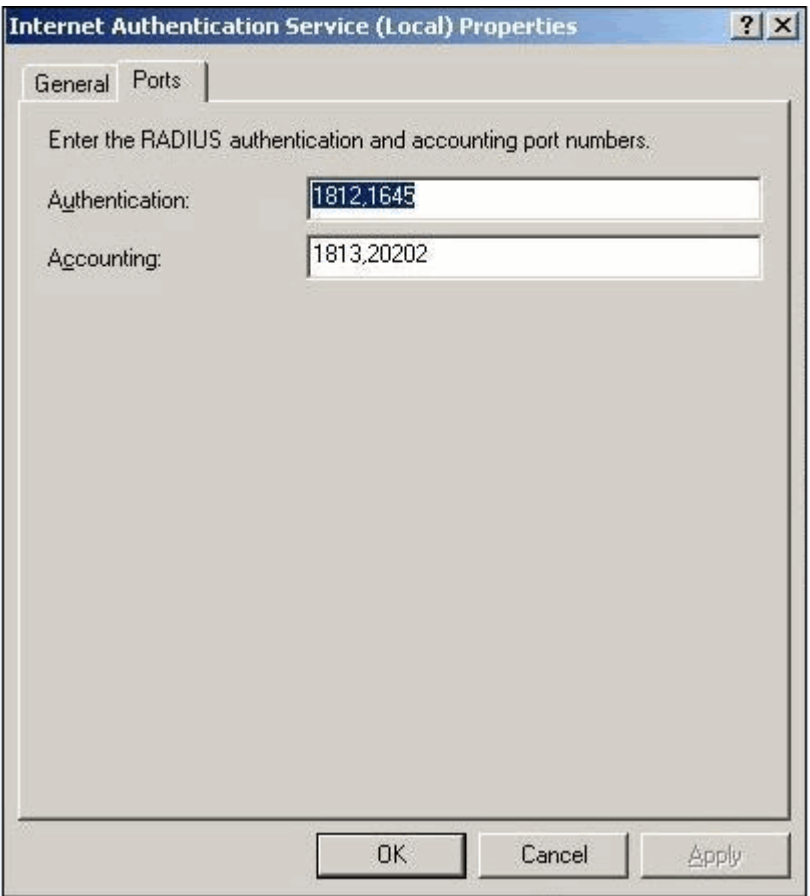

7 In the Authentication text box, type the ExtremeWireless Appliance's port number that is used to access the authentication (IAS) service.

<span id="page-65-0"></span>8 In the Accounting text box, type the ExtremeWireless Appliance's port number that is used to access the accounting service.

The values you type in the Authentication and Accounting text boxes should match the values that you define in the Port text box for the authentication and accounting servers in the RADIUS Parameters dialog of the VNS Configuration/Global/Authentication tab of the ExtremeWireless Assistant. For more information, see the *[ExtremeWireless User Guide](http://documentation.extremenetworks.com/Wireless/UG/)*.

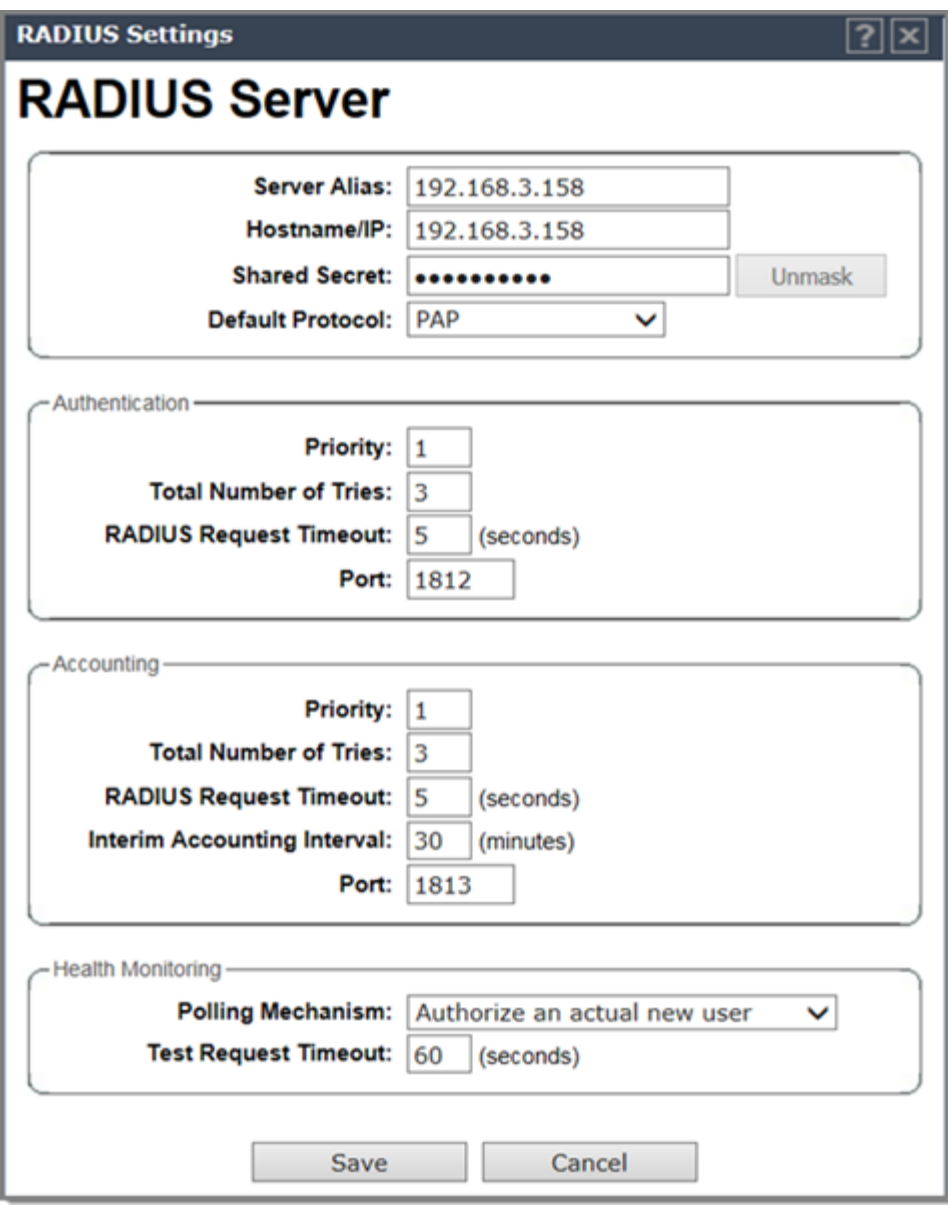

*Configuring the ExtremeWireless Appliance as an IAS Client*

- 1 Click Start > Programs > Administrative Tools > Internet Authentication Service.
- 2 Right-click Clients, and then New Client.
- 3 In the Friendly name text box, type the name that you want to assign to the ExtremeWireless Appliance, and then click Next.

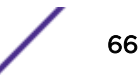

- <span id="page-66-0"></span>4 In the Client address (IP or DNS) text box, type the IP address of the ExtremeWireless Appliance, and then click Verify.
- 5 Click Resolve.

If the IP address is correct, it appears in the Search results text box.

- 6 Click Use this IP.
- 7 In the Client-Vendor list, click RADIUS Standard.
- 8 In the Shared secret text box, type a password that both the IAS server and the ExtremeWireless Appliance will use to mutually authenticate.

This password is case-sensitive. You can use alpha-numeric characters. You must configure the same shared secret password for VNS Global Settings. For more information, see the *[ExtremeWireless User Guide](http://documentation.extremenetworks.com/Wireless/UG/)*.

9 Retype the password in the Confirm shared secret box, and then click Finish.

#### *Configuring Remote Access Policies*

- 1 Click Start > Programs > Administrative Tools > Internet Authentication Service.
- 2 Click Remote Access Policies.
- 3 In the right pane of the Internet Authentication Service, click Allow access if dial-in permission is enabled, and then right-click Allow access if dial-in permission is enabled.
- 4 Click Delete.
- 5 In the resulting dialog, click Yes.
- 6 On the Action menu, click New Remote Access Policy.

The New Remote Access Policy Wizard displays.

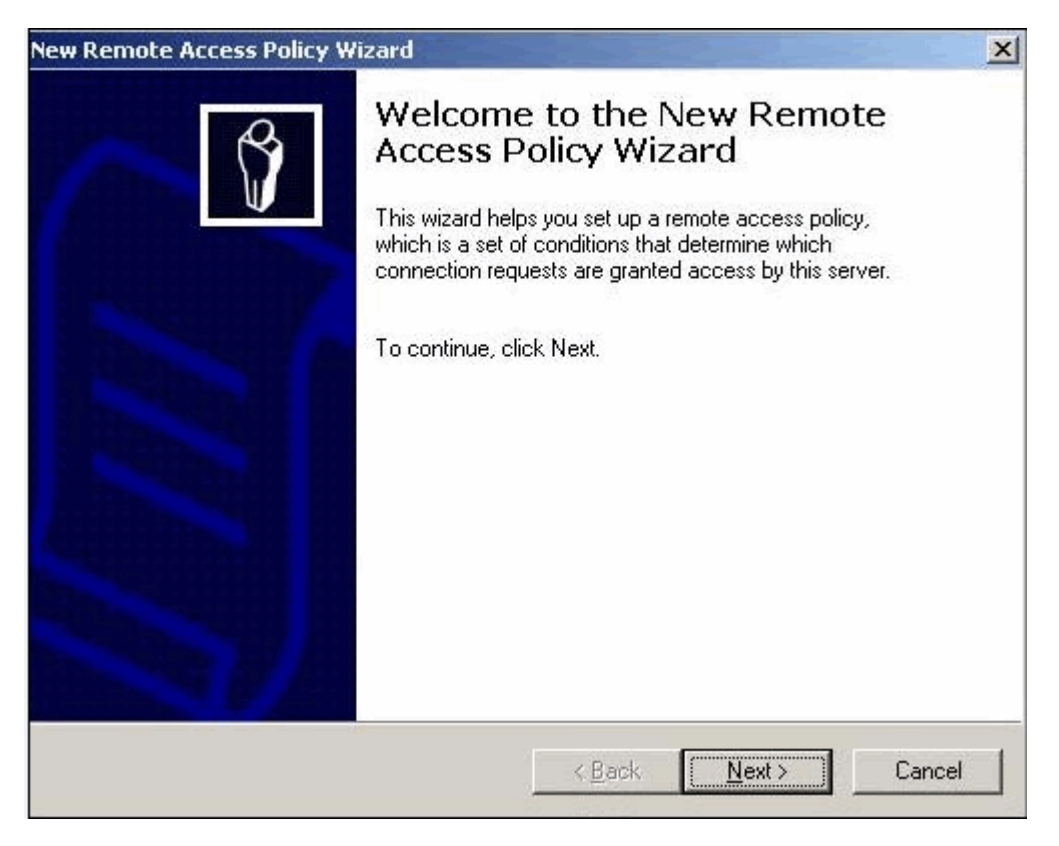

#### 7 Click Next.

The Policy Configuration Method window displays.

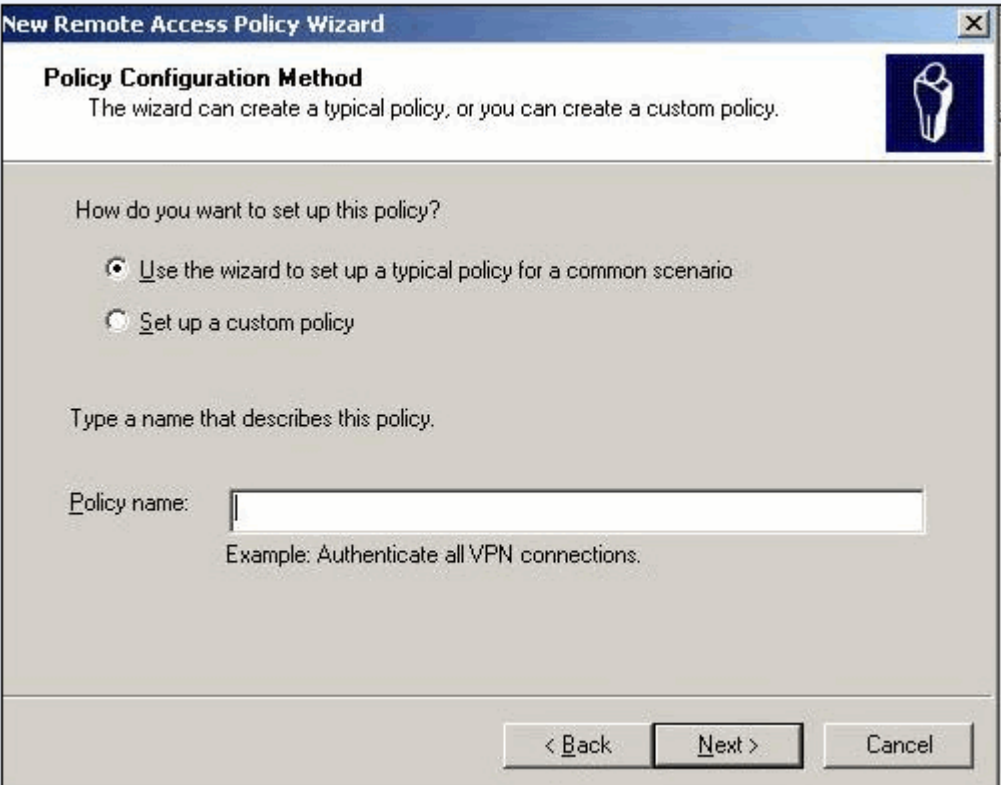

8 Select Use the wizard to set up a typical Policy for a common scenario.

9 In the Policy name text box, type the name you want to assign to the Policy, and then click Next. The **Access Method** window displays.

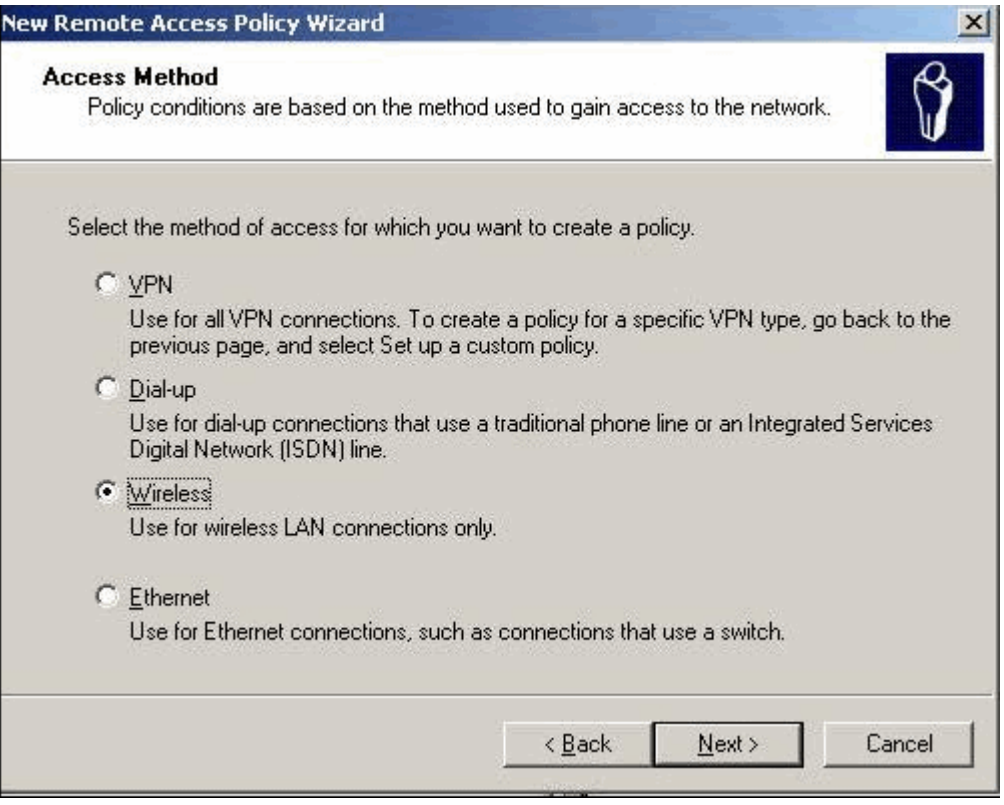

10 Select Wireless, and then click Next.

The User or Group Access window displays.

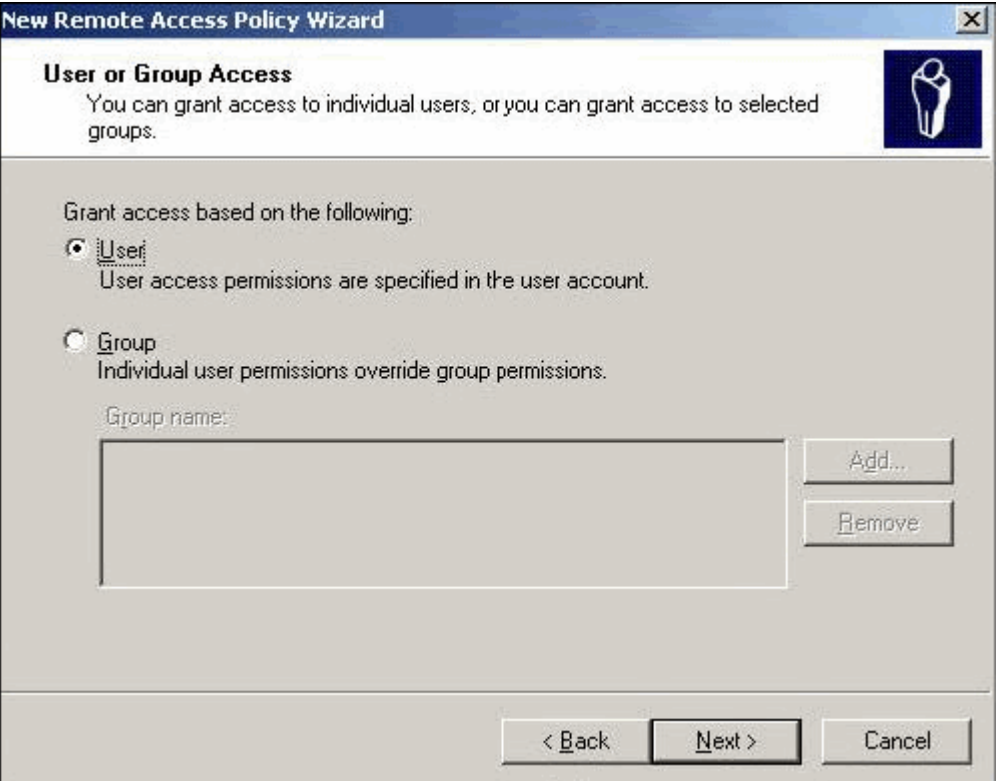

11 Select User or Group, and then click Next.

The **Authentication Methods** window displays.

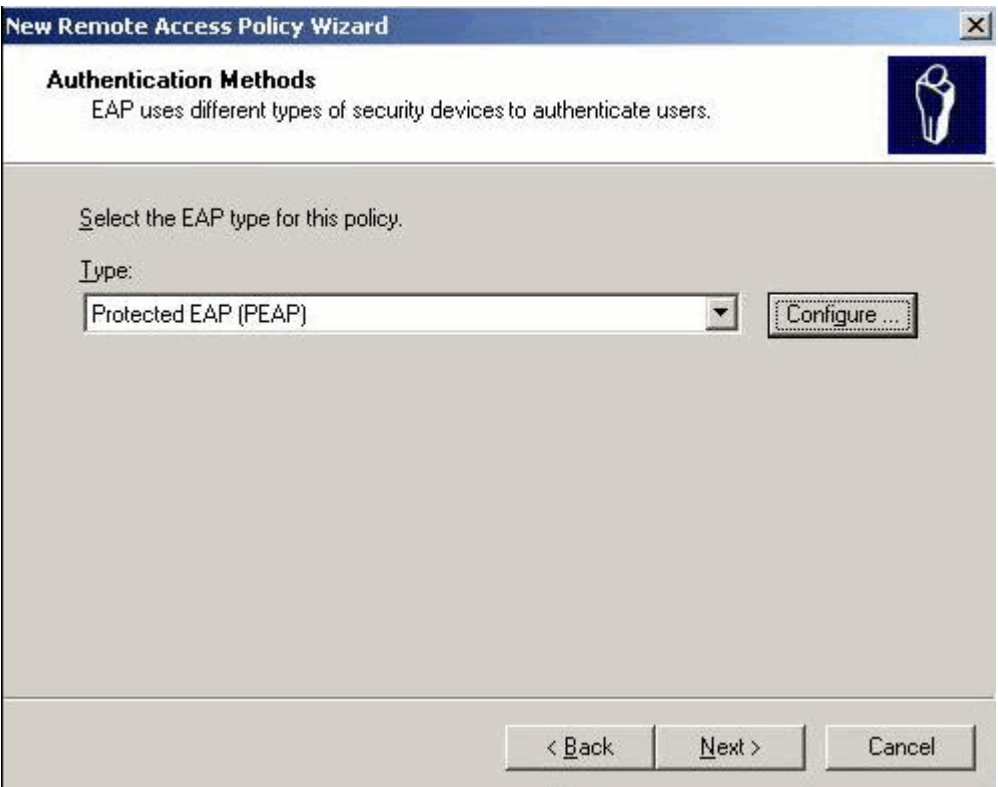

- 12 Select Protected EAP (PEAP) or Smart card or other certificate, and then click Next.
- 13 Click Finish.

The new Policy is displayed in the right pane.

- 14 In the right pane, select and right-click the newly configured remote access Policy.
- 15 Select Properties.

The **Properties** window displays.

- 16 Select Grant Remote Access Permission, and then click Apply and OK.
- 17 Click Add.

The **Attributes** window is dos[;aus.

18 Select IP address.

The Client IP-Address window displays.

- 19 In the Client IP-Address window, type the ExtremeWireless Appliance's IP address.
- 20 Click OK.

#### DNS Service Configuration

The domain name system (DNS) stores and associates many types of information with domain names, but most importantly, it translates domain names (computer hostnames) to IP addresses.

You must install DNS on a Windows 2003 Server according to the documents provided with the server. Visit http://support.microsoft.com to learn how to install DNS on a Windows 2003 server.

The DNS configuration involves two steps:

- Step 1 Configuring DNS for Internet Access
- Step 2 [Configuring DNS for Wireless APs Discovery](#page-72-0)

For configuration on Linux, see [Configuring DNS on a Linux Server](#page-73-0) on page 74.

#### *Configuring DNS for Internet Access*

- 1 Click Start > Programs > Administrative Tools > Internet Authentication Service.
- 2 Click Next.

The Summary of Selections window displays.

The Summary of Selections window should list the following two items: Install DNS and Run the Configure a DNS Wizard to configure DNS. If the window does not list these two items, you must do the following:

- a Click Back to return to the DNS Server Roles window.
- b Click DNS.
- c Click Next.
- 3 In the **Summary of Selections** window, click **Next**.

The **Select Configuration Action** window displays.

When the Configure Your Server wizard installs the DNS service, it first determines whether the IP address for this server is static or the server is configured to secure it automatically.

If your server is currently configured to obtain its IP address, the wizard prompts you to configure the server with a static IP address instead of displaying the Select Configuration Action window.

To configure the server with a static IP address:

- a In the Local Area Connection Properties, click Internet Protocol (TCP/IP), and then click Properties.
	- The Internet Protocol (TCP/IP) Properties window displays.
- b In the Internet Protocol (TCP/IP) Properties window, click Use the following IP address.
- c In the Static IP address, Subnet mask, and the Default gateway text boxes, type the static IP address, the subnet mask and the IP address of the default gateway respectively.
- d In the Preferred DNS text box, type the IP address of the server.
- e In the Alternate DNS text box, type the IP address of another internal DNS server. The Alternate DNS text box is optional.
- f Click OK, and then click Close.
- 4 In the Select Configuration Action window, select the Create a forward lookup zone checkbox, and then click Next.

The **Primary Server Location** window displays.

- 5 In the Primary Server Location window, select This server maintains the zone, and then click Next. The **Zone** name window displays.
- 6 In the Zone name text box, type the name of the DNS zone for your network, and then click Next. The **Dynamic Update** window displays.

The zone name is identical to the DNS domain for a small organization or branch office.
7 In the Dynamic Update window, click Allow both nonsecure and secure dynamic updates, and then click Next.

The **Forwarders** window displays.

8 In the Forwarders window, click Yes, it should forward queries to DNS servers with the following IP addresses.

When you select this feature, all DNS queries for DNS names are forwarded to a DNS at either your ISP or central office.

- 9 In the IP addresses text box, type one or more IP addresses that either your ISP or central office DNS servers use, and click Next.
- 10 Click Finish.

The wizard displays the following message: This server is now a DNS Server.

## *Configuring DNS for Wireless APs Discovery*

## 1 Click Start > Programs > Administrative Tools > Internet Authentication Service.

- 2 Select the domain.
- 3 In the Action menu, select New Domain.

The New DNS Domain window displays.

- 4 In the New DNS Domain window, type the name for the new domain.
- 5 Restart the service.

The new domain is displayed as the child domain.

6 Right-click the new domain name, and select New Host.

The **New Host** window displays.

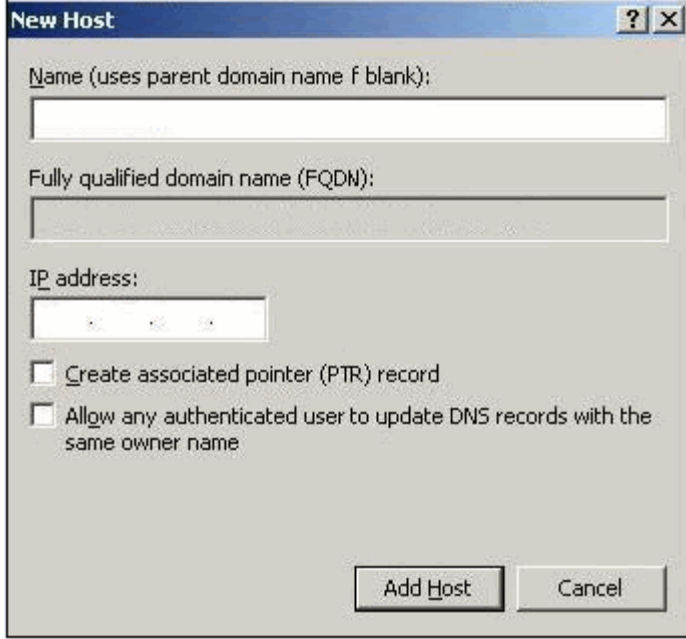

- 7 In the Name text box, type the ExtremeWireless Appliance Number. Valid values are 1 or 2.
- 8 In the IP address text box, type the ExtremeWireless Appliance's IP address.
- 9 Select Create associated pointer (PTR) record checkbox.
- 10 Click Add Host.

The new host is displayed in the right pane of the screen.

11 Quit DNS.

You must now configure the Wireless APs via the ExtremeWireless Assistant.

## *Configuring DNS on a Linux Server*

This section describes the procedure to configure Linux DNS server for ExtremeWireless Appliance IP addresses discovery.

1 Configure the Linux DHCP server to include DNS information. In the /etc/dhcp.conf file, add domain-name-servers and domain-name DHCP options.

```
subnet 10.2.221.0 netmask 255.255.255.0 {
range 10.2.221.30 10.2.221.130;
option slp-directory-agent true 10.2.221.2;
option subnet-mask 255.255.255.0;
option domain-name-servers 192.168.6.2;
option domain-name "Availability-221.com";
option routers 10.2.221.1;
default-lease-time 40000;
}
```
2 Configure the Linux DNS server to include ExtremeWireless Appliance IP addresses.

Create a file for the domain name configured in dhcp.conf (in this example, "Availability-221.com") as follows at /var/named/chroot/var/named.

The name of the file should be the following: /var/named/chroot/var/named/ named.Availability-221.com

```
/var/named/chroot/var/named/named.Availability-221.com
$TTL 86400
@ IN SOA ns1.availability-221.com. 
hostmaster.availability-221.com. (
                        2 ; serial #
                        28800 ; refresh
                        14400 ; retry
                        3600000 ; expire
                        86400 ; ttl
 )
              IN NS ns1.availability-221.com. 
Controller IN A 10.2.221.2
```
3 Add the domain name to the DNS configuration file (/var/named/chroot/etc/named.conf).

```
S//// a caching only nameserver config
// 
options { 
/*
 * If there is a firewall between you and nameservers you want
  * to talk to, you might need to uncomment the query-source
  * directive below. Previous versions of BIND always asked
  * questions using port 53, but BIND 8.1 uses an unprivileged
```

```
 * port by default.
  */
// query-source address * port 53;
version "Bind";
recursion no;
directory "/var/named";
};
zone "Availability-221.com" {
        type master;
        file "named.Availability-221.com";
};
zone "0.0.127.in-addr.arpa" { 
type master;
file "named.local";
allow-update { none; };
```
4 Confirm that DNS service is running.

```
ps -ef | grep named
named 10023 1 0 Feb18 ? 00:00:00 /usr/sbin/named -u named -t /var/named/
chroot
root 7687 7531 0 22:14 pts/982 00:00:00 grep named
```
5 Verify that the domain name is configured properly.

```
nslookup Controller.Availability-221.com
Server: 127.0.0.1
Address: 127.0.0.1#53
Name: Controller.Availability-221.com
Address: 10.2.221.2
```